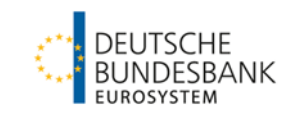

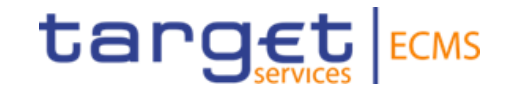

## **ECMS | Referenzdaten (Auffrischungsschulung)**

**Deutsche Bundesbank**

Frankfurt am Main, Mai 2024

Bitte haben Sie noch einen Moment Geduld. Die Veranstaltung startet in Kürze.

### **Wichtige Hinweise**

- Bei Fragen nutzen Sie bitte den Chat an "alle Diskussionsteilnehmer".
- Bei Audioproblemen verwenden Sie bitte die telefonischen Einwahldaten aus der Einladung.

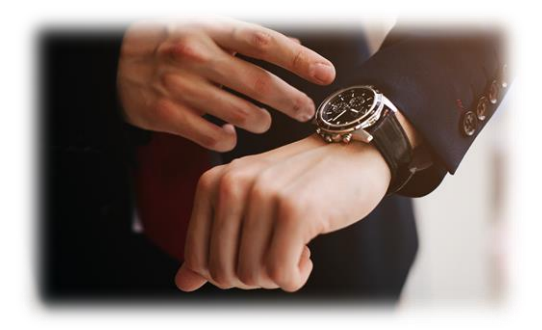

## **Steckbrief ECMS | Referenzdaten**

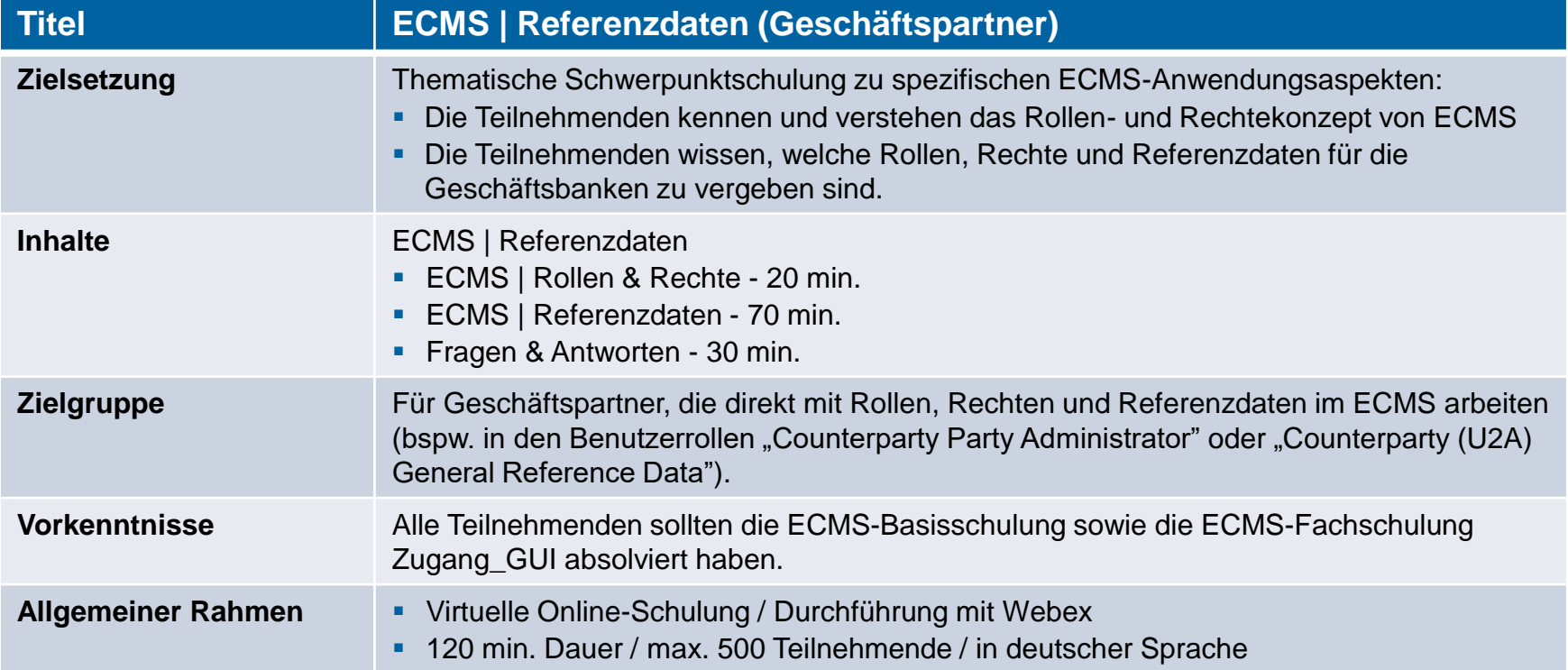

## **Vorwort ECMS | Referenzdaten**

### **Schulungsunterlagen**

- Zu dieser Veranstaltung stellen wir Ihnen die folgenden Schulungsunterlagen zur Verfügung: # Präsentationsfolien # ECMS-Video(s).
- Die Schulung wird aus Datenschutzgründen NICHT auf Video aufgezeichnet!

### **Fragen & Antworten**

- Wir beantworten im Schulungsverlauf gerne Ihre Fragen oder Wortmeldungen. Zudem gibt es am Ende jedes Schulungsabschnittes eine eigene Fragen- und Antworten-Session.
- Bei Fragen oder Anmerkungen nutzen Sie bitte die Chatfunktion.

### **Schulungsfeedback**

- Sie haben mit der Einladung zu dieser Veranstaltung einen Link zu einem standardisierten und anonymisierten Feedbackbogen erhalten.
- Bitte nehmen Sie sich nach der Veranstaltung kurz Zeit, um den Fragenbogen auszufüllen und uns ein ehrliches Feedback zu dieser Schulung zu geben. Herzlichen Dank!

## **1. ECMS | Rollen & Rechte**

(Grundkonzept, Parteien, Parteianlage, Benutzerrollen)

## 2. ECMS | Referenzdaten

(Geschäftsrollen, Benutzer, Accounts, Pools, Marktfähige Sicherheiten, Settlement Possibilities & T2S Relocation, Schnittstellen, Generische Daten)

 Jede juristische Person, die mit dem ECMS interagiert, wird als **ECMS-Partei** definiert. Jede Partei gehört zu einem der folgenden Parteitypen:

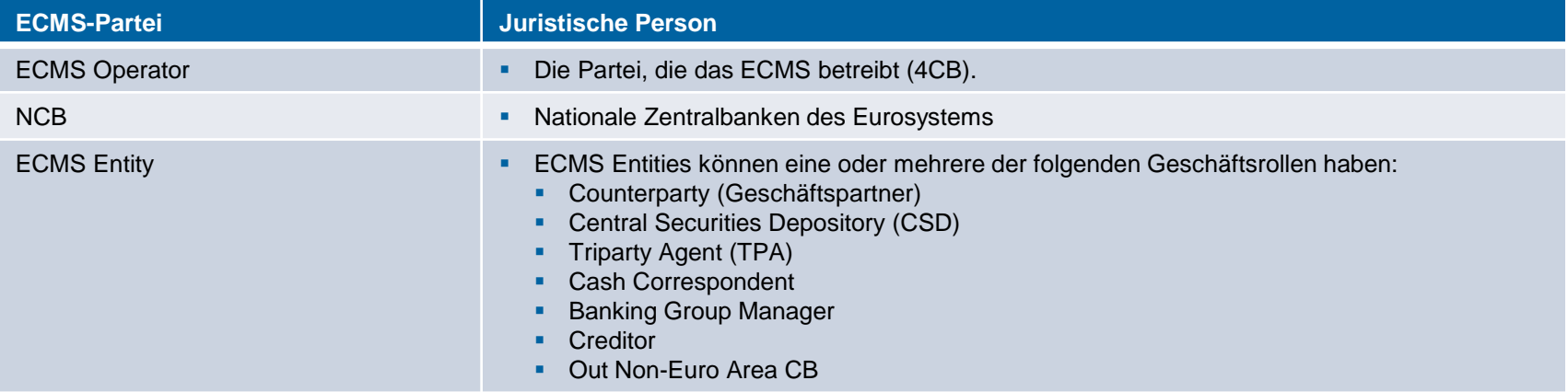

- Der **ECMS Operator** ist unter anderem verantwortlich für die **Anlage der Parteien für Notenbanken** und die **Zuweisung von Geschäftsrollen** für **CSDs** und **TPAs** im Auftrag der NZBen.
- Die **NZBen** sind verantwortlich für die **Anlage** ihrer **Geschäftspartner** (Counterparties) und die **Zuweisung von Geschäftsrollen** für die ECMS-Entities **Counterparty**, **Cash Correspondent** und **Non-Euro Area CB**.
- Die **Geschäftspartner** sind bspw. verantwortlich für die Anlage und Verwaltung der **eigenen** Benutzer / Rollen / Gruppen.

## **1. Rollen & Rechte Einführungsfolie Grundkonzept (Benutzerrollen)**

- Eine **ECMS-Rolle** ist ein Satz von Privilegien (Berechtigungen), welche die Fähigkeit darstellt, eine ECMS-Benutzerfunktion auszulösen. Diese Benutzerrollen sind im ECMS vordefiniert. Im ECMS werden Berechtigungen ausschließlich über Rollen vergeben, eine direkte Vergabe von Privilegien ist nicht möglich.
- Jedem Systembenutzer\* wird mindestens eine dieser **vordefinierten Benutzerrollen** zugewiesen. Die resultierenden Berechtigungen beziehen sich auf **Geschäftsfunktionen**, die entweder nur lesend verfügbar sind (**Read Only**) oder auch aktiv ausführbar sind (**Execution**).
- Der ECMS-Operator weist für jede **NZB** einem von ihm angelegten Systembenutzer die Rolle eines **Administrators** zu. Dieser Administrator kann **weitere Systembenutzer** anlegen und diesen eigene Berechtigungen über die vordefinierten **U2A- und A2A-Rollen für NZBen** vergeben.
- Der Administrator der NZB legt im ECMS auch je (geldpolitischem) Geschäftspartner mindestens einen Systembenutzer in der Rolle eines **Administrators** an. Dieser Administrator kann **weitere Systembenutzer** seiner Organisation anlegen und diesen eigene Berechtigungen über die vordefinierten **U2A- und A2A-Rollen für Geschäftspartner** vergeben.

• Bei A2A-Kommunikation ==> Anwendung bspw. eines Geschäftspartners oder einer NZB

**Seite 6** Mai 2024 Deutsche Bundesbank

<sup>\*</sup> Systembenutzer kann grundsätzlich sein:

<sup>•</sup> Bei U2A-Kommunikation ==> Beschäftigter bspw. eines Geschäftspartners oder einer NZB

## **1. Rollen & Rechte Grundkonzept (2-Augen- / 4-Augen-Prinzip)**

- Je nach Einstellung der Zugriffsrechte kann das ECMS im 2-Augen- oder im 4-Augen-Modus verwendet werden. Der 2-Augen-Modus und der 4-Augen-Modus **gelten für die Eingabemaske** und für alle Arten von **Löschvorgängen**. Im **4-Augen-Modus** müssen **Aktionen von einem zweiten Benutzer bestätigt** werden, um verarbeitet zu werden.
- Für jeden U2A-Benutzer ist eine der beiden **Rollen "2-Eyes" oder "4-Eyes"** zuzuweisen. Die zugewiesene Berechtigung **gilt fortan für alle Rollen mit ausführender Berechtigung**.

Quelle: ECMS UHB CTPY v1.1, S. 23 f.

### **1. Rollen & Rechte Benutzerrollen (Geschäftspartner)**

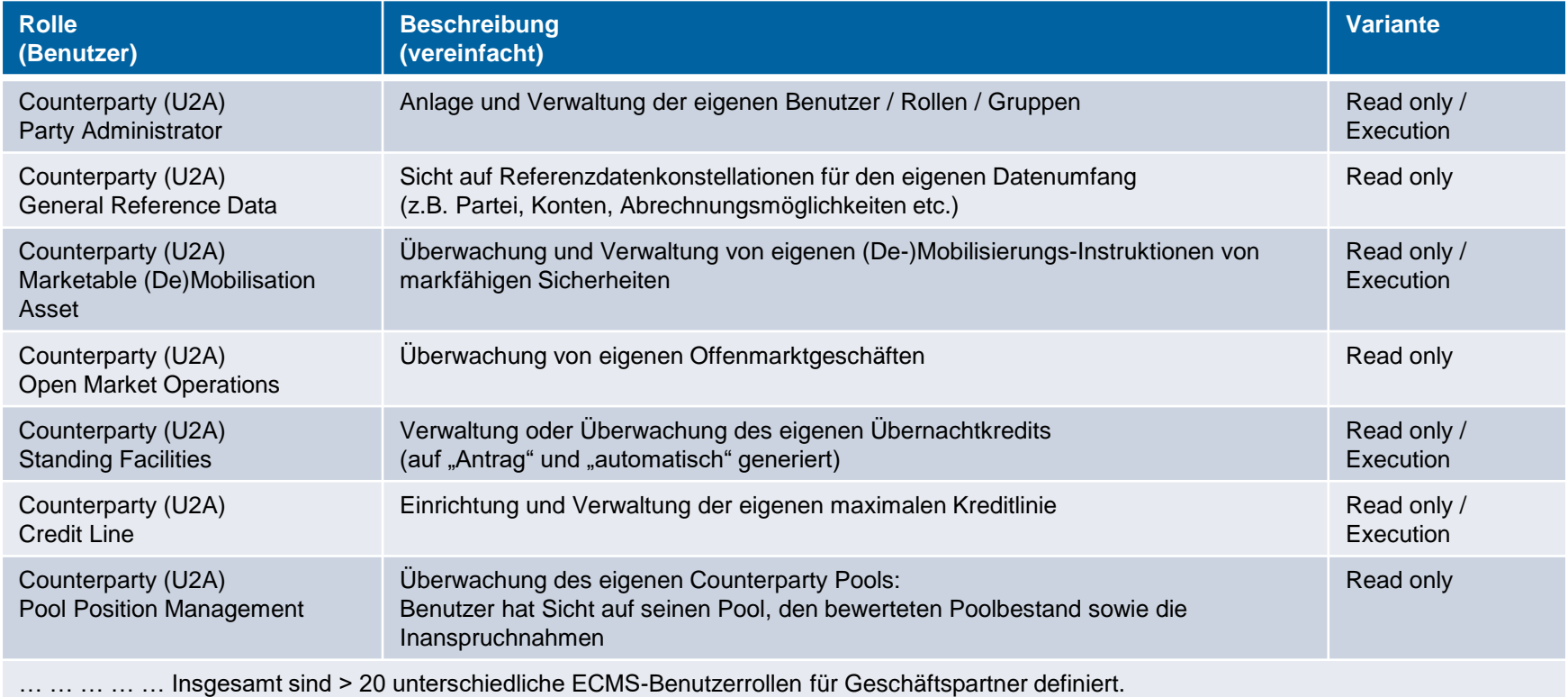

### **Fragen & Antworten ECMS | Referenzdaten**

# Bei Fragen oder Anmerkungen

nutzen Sie bitte die Chatfunktion.

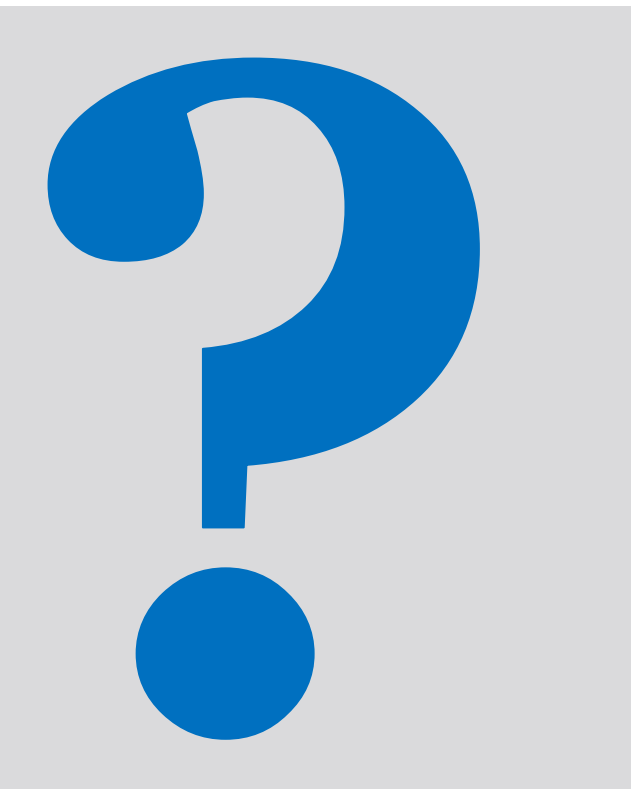

**Seite 9** Mai 2024 Deutsche Bundesbank

## 1. ECMS | Rollen & Rechte

(Grundkonzept (Parteien, Parteianlage, Benutzerrollen), Connectivity Checklist, ECMS-Registrierung, Benutzerrollen)

## **2. ECMS | Referenzdaten**

(Geschäftsrollen, Benutzer, Accounts, Pools, Marktfähige Sicherheiten, Settlement Possibilities & T2S Relocation, Schnittstellen, Generische Daten)

## **2. Referenzdaten Übersicht**

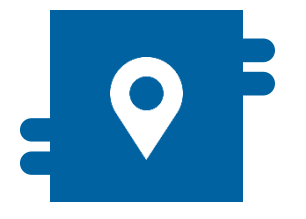

### **Wo?**

- Modul "Reference Data"
- Modul "Collateral and Credit" für die Ansicht von Pools

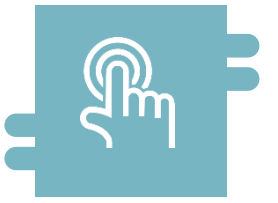

### **Wie?**

- **Referenzdaten können erstellt.** angezeigt und editiert werden
- Referenzdaten können teilweise nur durch die NZBen erstellt / bearbeitet werden, z. B. ECMS Parteien

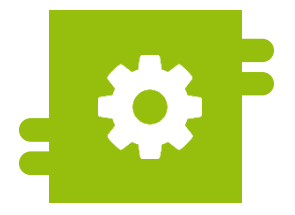

### **Was?**

- **Anlage, Pflege und Ansicht von** Referenzdaten:
	- ECMS-Parteien, Geschäftsrollen & Benutzer
	- Accounts & Pools
	- Marktfähige Sicherheiten
	- Settlement Possibilities & T2S Relocation
	- Geschäftspartnerspezifische Referenzdaten
	- Generische Referenzdaten
	- **Schnittstellen**
	- NZB-Geschäftsparameter

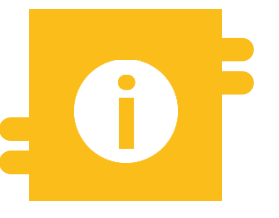

### **Besonderheiten**

 Bestimmte Daten (z. B. Kontonummern von MCAs und T2S DCAs) werden mit dem Common Reference Data Management (CRDM) abgeglichen

### **2. Referenzdaten Hauptmenü Modul "Reference Data"**

**Hauptmenü** 

Modul Reference Data ("MegaCommon")

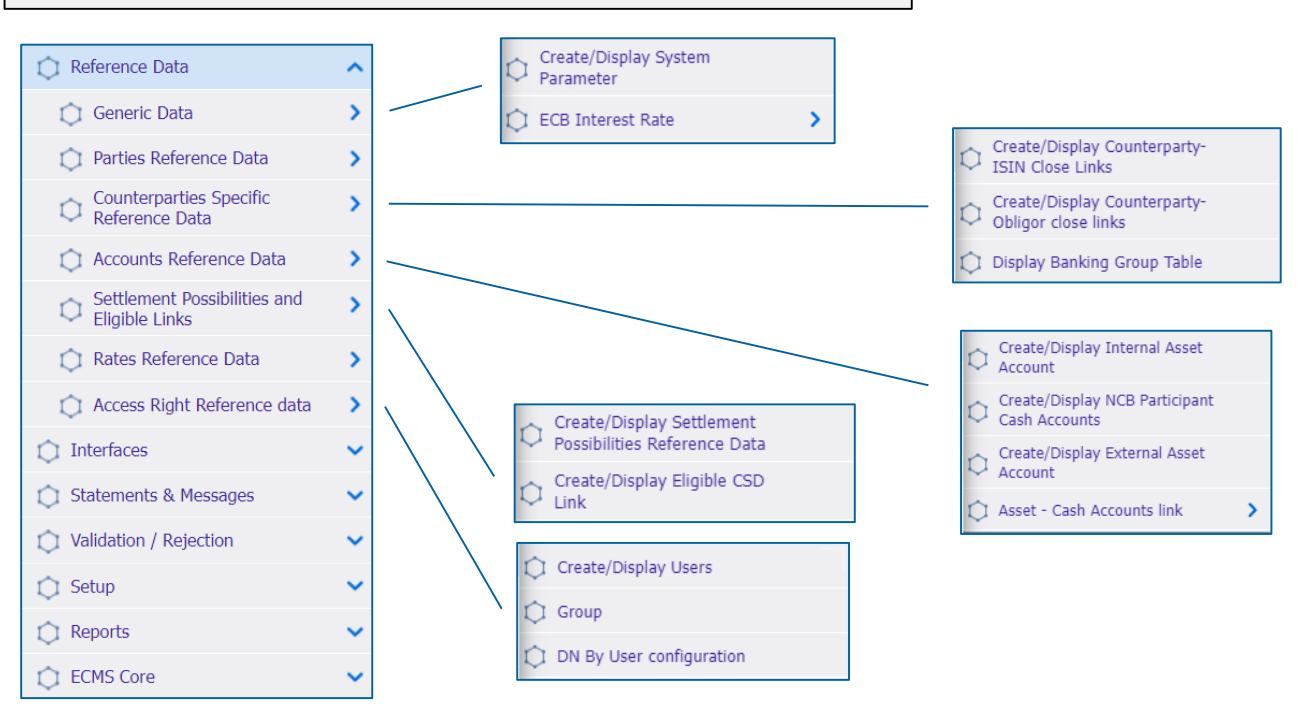

**Seite 12** Mai 2024 Deutsche Bundesbank

Quelle: ECMS EAC 02.04.2024

## **2. Referenzdaten Menüleiste Modul "Reference Data"**

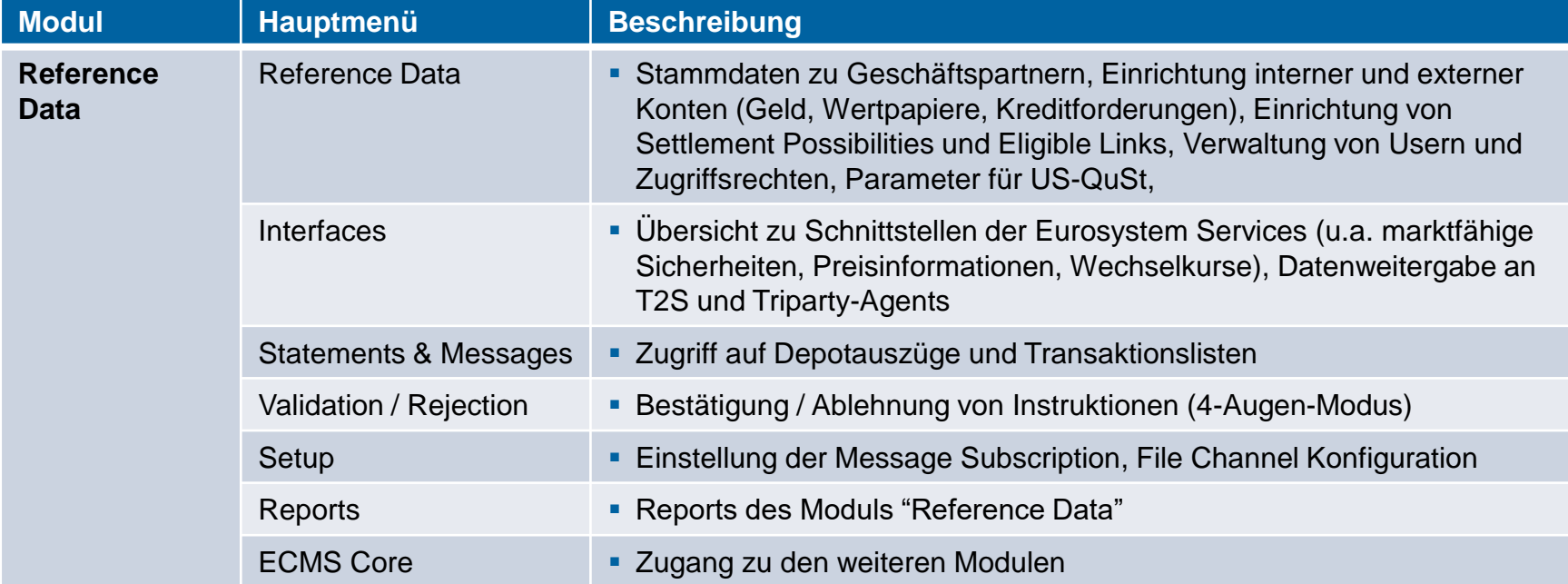

### **2. Referenzdaten Anlage von Benutzern (1/7)**

### **Hauptmenü**

Modul Reference Data ("MegaCommon")

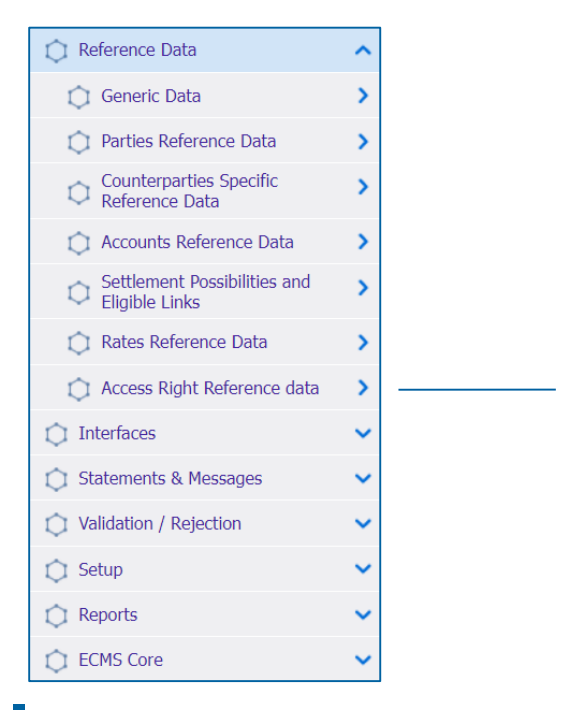

Create/Display Users  $\bigcap$  Group DN By User configuration

**Seite 14** Mai 2024 Deutsche Bundesbank

Quelle: ECMS EAC 07.05.2024

### **2. Referenzdaten Anlage von Benutzern (2 / 7)**

- Das ECMS ermöglicht es NZB-Benutzern und Geschäftspartnern, die **Benutzer im System** zu **pflegen** sowie diesen **vordefinierte Rollen und / oder Gruppen zuzuweisen**.
- Jeder im ECMS definierte Systembenutzer entspricht:
	- **Einem menschlichen Benutzer**, d. h. einem Mitarbeiter, der das ECMS U2A via GUI nutzt.

oder

- **Einer Anwendung**, d. h. einer Softwarekomponente, die mit dem ECMS im A2A-Modus interagiert.
- Die **Autorisierung**, d. h. das **Recht des Benutzers**, eine bestimmte Funktion im ECMS auszuführen, erfolgt auf der Grundlage der Privilegien des Benutzers (eingebettet in vordefinierte Rollen), die in den ECMS-Referenzdaten (Benutzer, Gruppe, Rolle) gespeichert sind.

- **Screen "Create/Display Users" zur Anlage eines Benutzers**
- Reference Data >> Reference Data >> Access Rights Reference Data >> Create/Display Users >> Klick auf Create Button
- Ergänzen Sie im Screen die Pflichteingaben wie die **"ECMS System User Reference"** und den vollständigen **"Vor- und Zunamen"** des neuen Benutzers
- Bitte beachten Sie die **Namenskonventionen für System User References und die Schreibweisen für DNs.** Details dazu [finden Sie unter: https://www.bundesbank.de/resource/blob/926472/343401f8252b112d39981b4a2061b18e/mL/ecms](https://www.bundesbank.de/resource/blob/926472/343401f8252b112d39981b4a2061b18e/mL/ecms-produktionsumgenung-ausfuellhilfe-merkblatt-data.pdf)produktionsumgenung-ausfuellhilfe-merkblatt-data.pdf
	- Beispiel U2A DN SWIFT: CN=max-mustermann, OU=esmig1, O=abcdxxyy, O=swift sowie
	- Beispiel U2A DN SIA Colt: CN=max-mustermann, OU=U2A, O=12345, DC=sianet, DC=sia, DC=eu
- Setzen Sie den Haken bei **"is Active"**, sofern noch nicht gesetzt

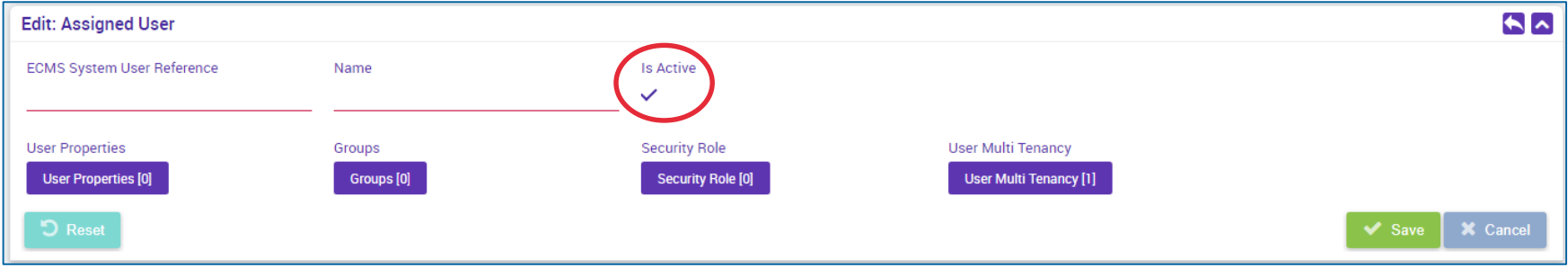

### **2. Referenzdaten Anlage von Benutzern (4 / 7)**

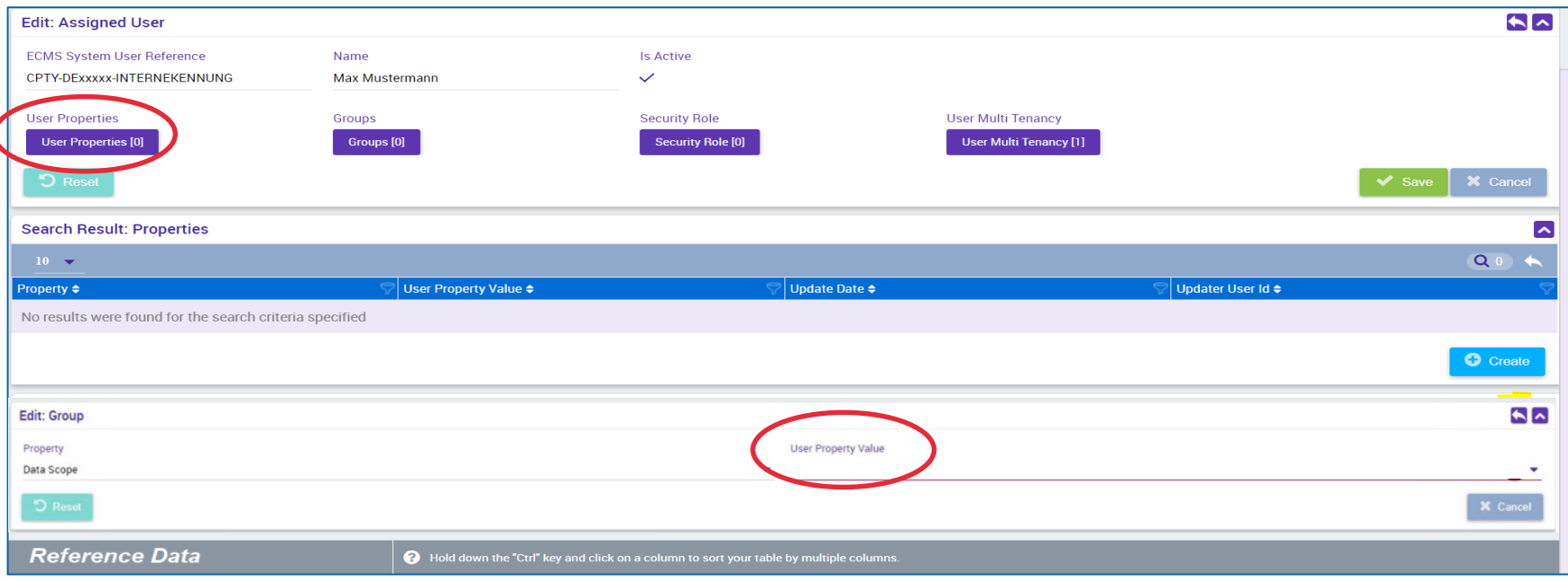

- Im nächsten Schritt ergänzen Sie unter "User Properties" den "Data Scope" sowie im Pflichtfeld "User Property **Value"** den RIAD-Code Ihres Instituts
- **Durch klicken auf den kleinen "Zurück-Pfeil"** auf der rechten Seite (gelb markiert) speichern Sie Ihre Eingabe

**Seite 17** Mai 2024 Deutsche Bundesbank

### **2. Referenzdaten Anlage von Benutzern (5 / 7)**

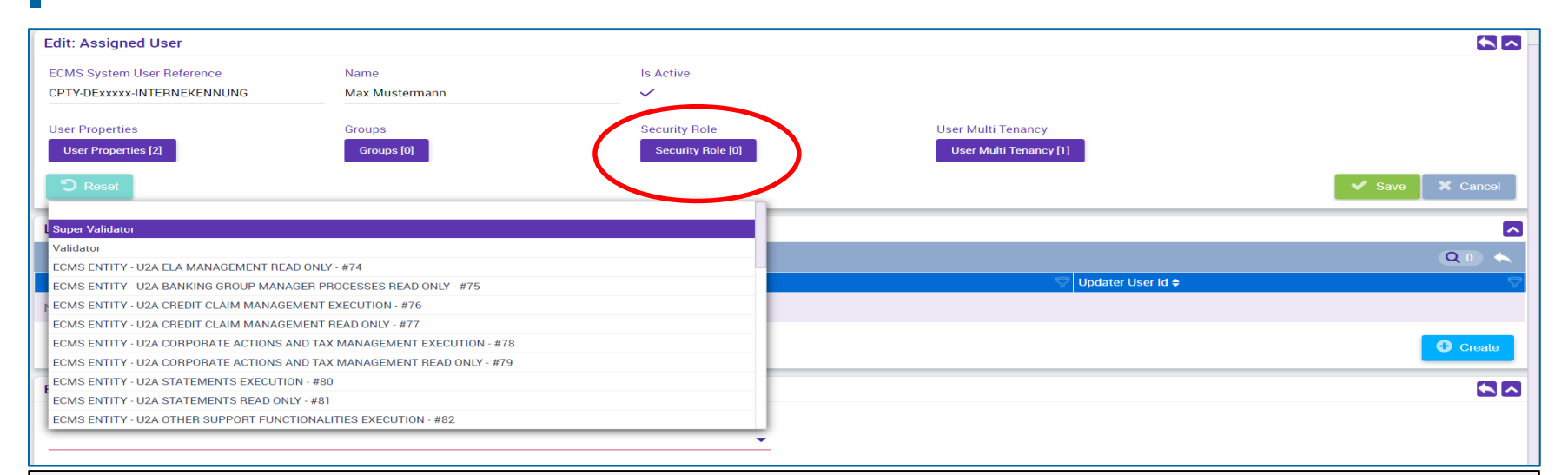

- **Durch Auswahl der "Security Role"** weisen Sie dem Benutzer Rollen zu
- Bitte beachten Sie, dass Sie mindestens eine Business-Rolle sowie entweder die Rolle "**Validator"** für das 4-Augen-Prinzip oder die Rolle "Super-Validator" für das 2-Augen-Prinzip vergeben müssen. **Sie werden darüber informiert, sobald das Testen des 4-Augen-Prinzips möglich ist.**
- Mit der "Zurück-Pfeil" Taste speichern Sie Ihre Auswahl; abschließend klicken Sie auf "Save"

### **2. Referenzdaten Anlage von Benutzern (6 / 7)**

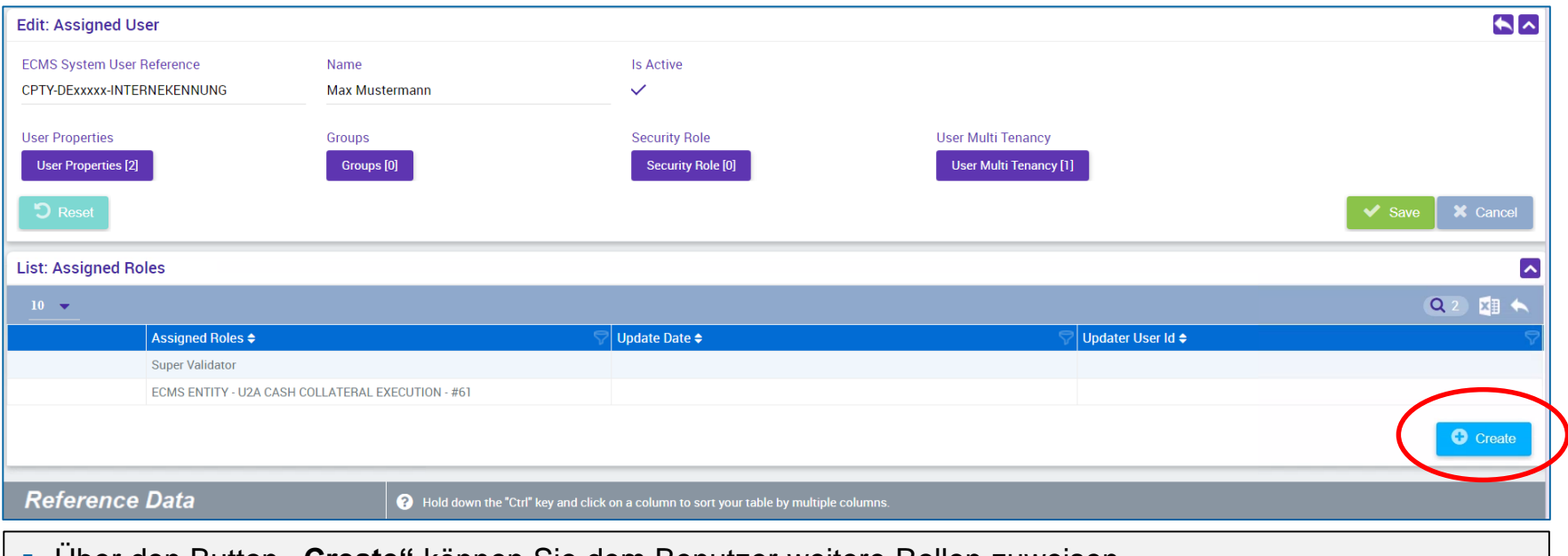

### Über den Button **"Create"** können Sie dem Benutzer weitere Rollen zuweisen

- **Optional können Sie durch Auswahl von "Groups" einen Benutzer zu einer bestehenden Gruppe von Benutzern hinzufügen**, so dass dieser die entsprechenden Rollen erhält.
- **Durch abschließenden Klick auf den Button "Save" bestätigen Sie ihre Auswahl.**

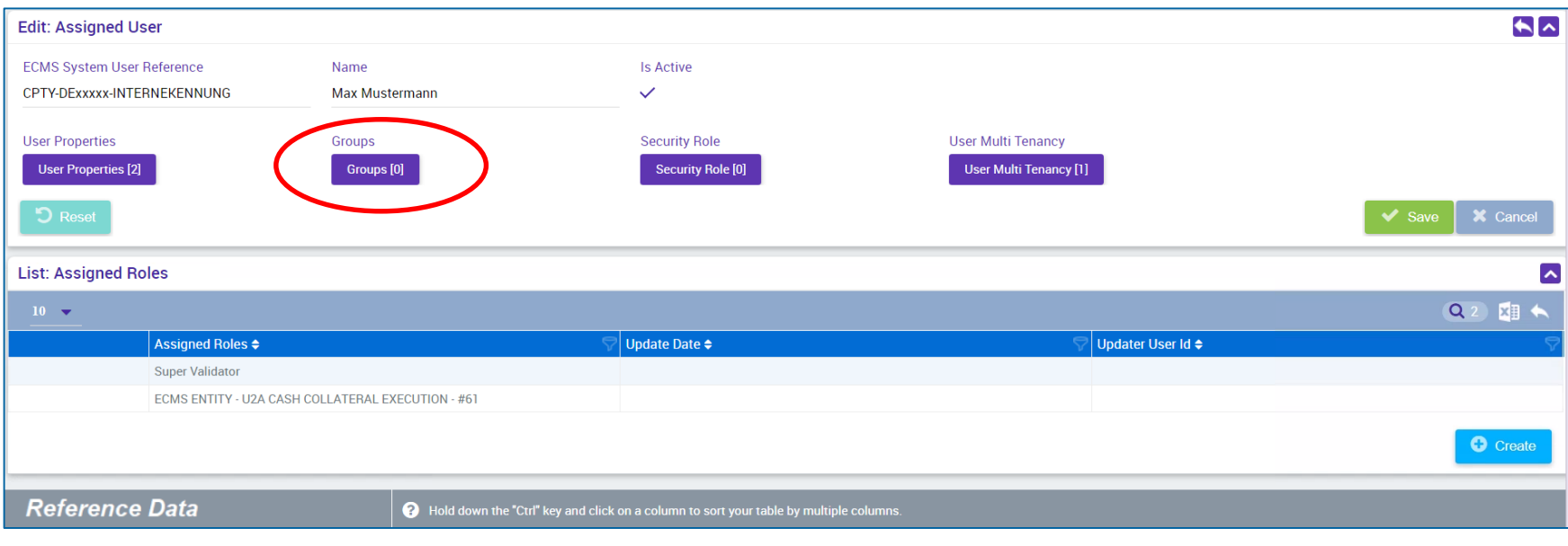

## **2. Referenzdaten Anlage von Gruppen (1/2)**

### **Hauptmenü**

Modul Reference Data ("MegaCommon")

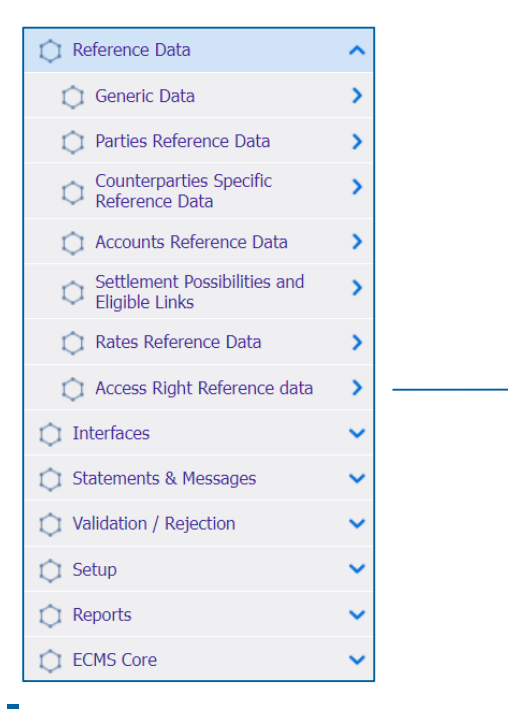

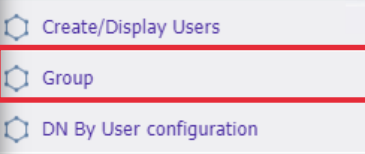

**Seite 21** Mai 2024 Deutsche Bundesbank

Quelle: ECMS EAC 07.05.2024

- **Screen "Create/Display Group" zur Anlage von Gruppen**
- Reference Data >> Reference Data >> Access Rights Reference Data >> Create/Display Group >> Klick auf "Create" **Button**
- **Eingabe der "Group ID"** und des gewünschten **"Group Names"** (pro Benutzergruppe können die gewünschten Rollen vergeben und neue Benutzer der jeweiligen Benutzergruppe zugeordnet werden)

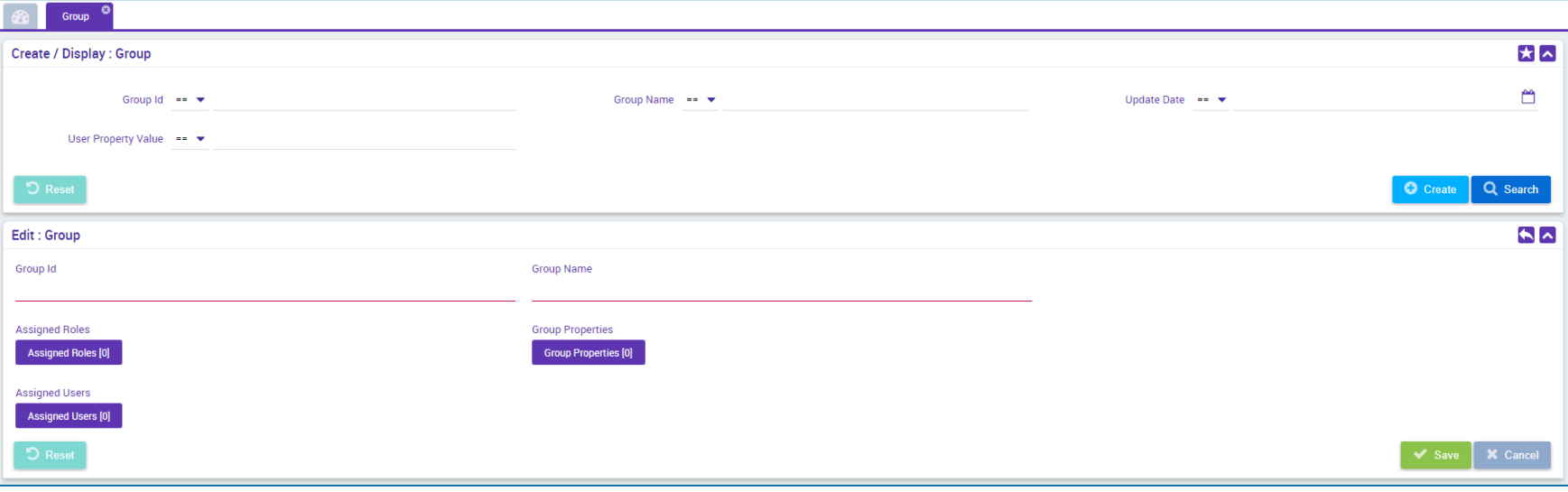

## **2. Referenzdaten Verknüpfung mit Distinguished Names (DNs) (1 / 3)**

- Bis Mitte März 2024 war es im ECMS technisch **nicht möglich**, **einen ECMS Nutzer (User) mit mehreren (DNs = Zertifikaten) zu verknüpfen**. Der Change Request (CR) 0084 behob diese Restriktion.
- In der ECMS-UTEST/PreProd wurden **alle User mit einem einzigen DN** eingerichtet (U2A und A2A-User).
- Seit der Freigabe durch die Bundesbank müssen die Institute, die mehrere DNs nutzen werden, diese im ECMS nachträglich **selbsttätig** erfassen.
- Bitte beachten Sie hierbei, dass Sie die **Anpassungen zunächst in der UTEST abschließen**, bevor Sie Nutzer in der ECMS-Prod um mehrere DNs ergänzen.

## **2. Referenzdaten Verknüpfung mit Distinguished Names (DNs) (2 / 3)**

**Hauptmenü** 

Modul Reference Data ("MegaCommon")

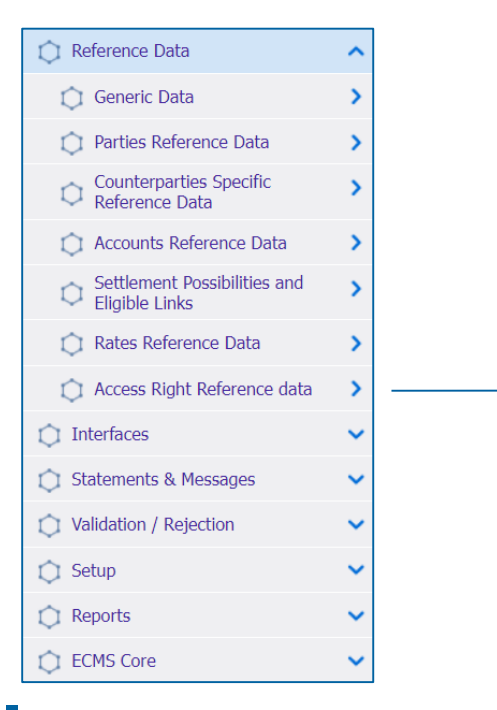

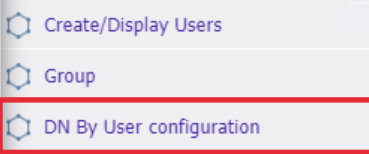

**Seite 24** Mai 2024 Deutsche Bundesbank

Quelle: ECMS EAC 07.05.2024

- Nach der Erstellung eines Users in ECMS, muss diesem eine oder mehrere DNs zugeordnet werden. Ohne diesen Schritt ist die Nutzung des Users nicht möglich.
- **Screen "DN By User configuration"** zur Verknüpfung eines ECMS Users mit einem oder mehreren Distinguished Names (DNs)
- Reference Data >> Reference Data >> Access Rights Reference Data >> DN By User configuration >> Klick auf "Create" Button
- Geben Sie bei **"User Id"** die **"ECMS System User Reference"** des Users ein oder wählen Sie diese im Dropdown-Menü aus. Im Feld "DN" die gewünschte DN für den User im ECMS eingeben.
- Wenn ein User mit **mehreren DNs** verknüpft werden soll, wiederholen Sie diese Schritte.

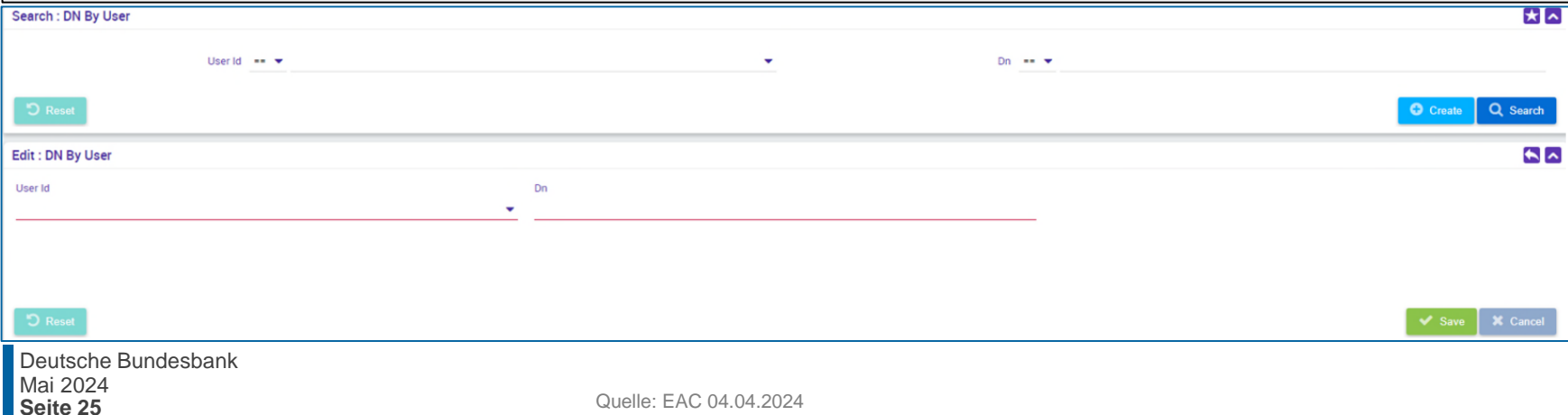

## **2. Referenzdaten Ansicht/Bearbeitung/Löschung von Benutzern (1 / 4)**

**Hauptmenü** Modul Reference Data ("MegaCommon")

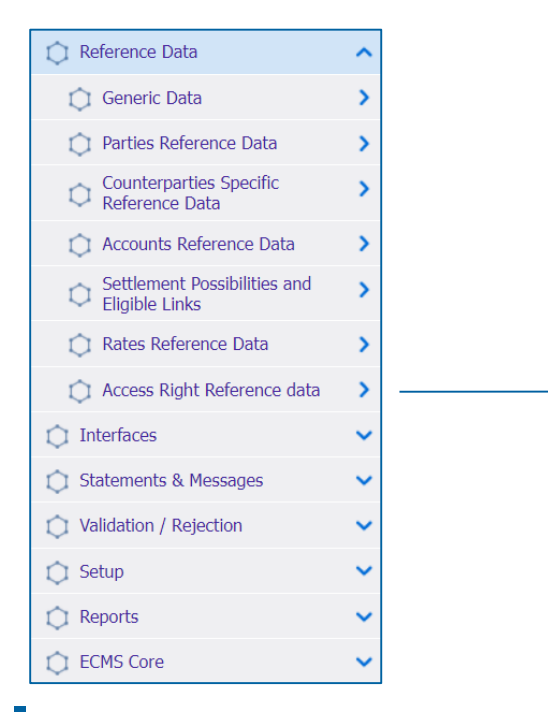

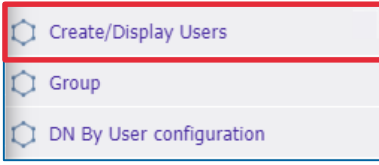

**Seite 26** Mai 2024 Deutsche Bundesbank

Quelle: ECMS EAC 02.04.2023

- **EXPERCITE IS CONSTREYS Create/Display**" zur Ansicht von bereits angelegten Benutzern im ECMS
- Reference Data >> Reference Data >> Access Rights Reference Data >> Users Create/Display >> Klick auf "Search" Button >> Auswahl des zu bearbeitenden Benutzers >> Klick auf "View" Button

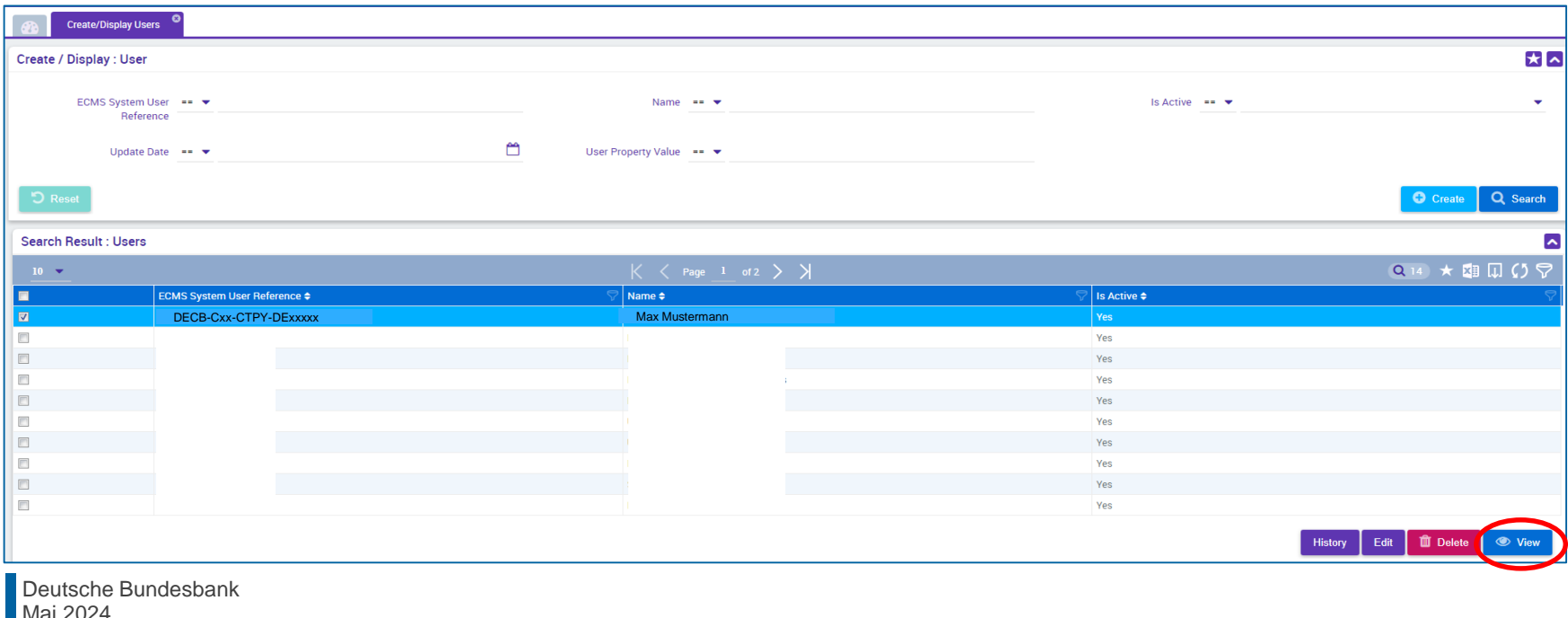

**Seite 27**

- **Screen "Users Create/Display" zur Bearbeitung von bereits angelegten Benutzern im ECMS (bspw.** um dem Benutzer weitere Rollen hinzuzufügen
- Reference Data >> Reference Data >> Access Rights Reference Data >> Users Create/Display >> Klick auf "Search" Button >> Auswahl des zu bearbeitenden Benutzers >> Klick auf "Edit" Button

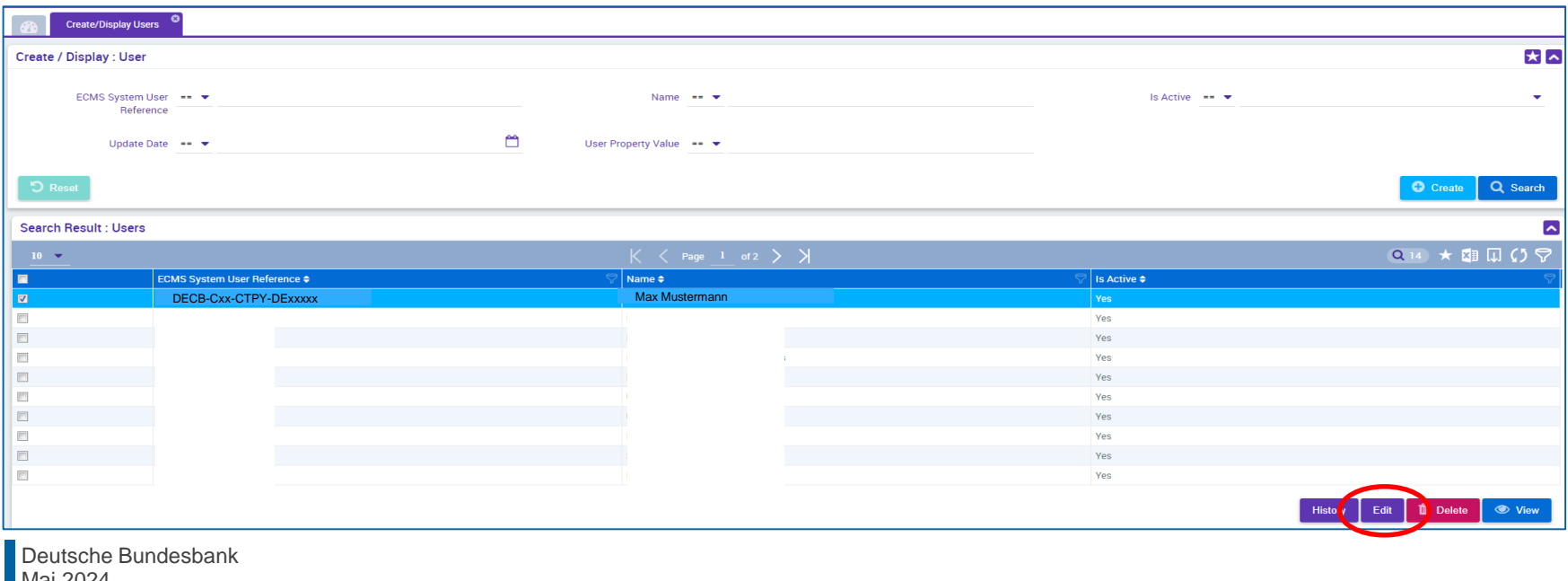

**Seite 29**

- **Screen "Users Create/Display" zur Löschung von Benutzern im ECMS**
- Reference Data >> Reference Data >> Access Rights Reference Data >> Users Create/Display >> Klick auf "Search" Button >> Auswahl des zu löschenden Benutzers >> Klick auf "Delete" Button

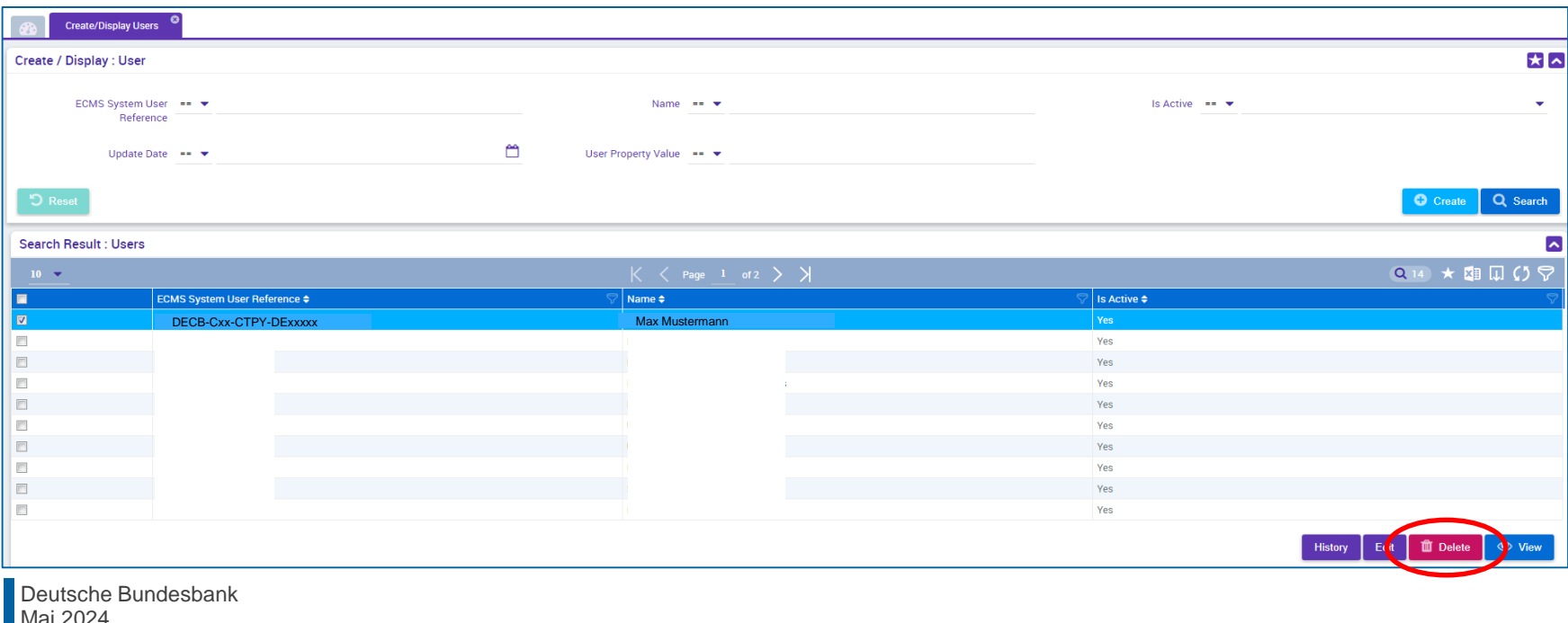

## **Internal Asset Account**

- Zur Verbuchung von Sicherheitenpositionen von Geschäftspartnern und NZBen
- Konten werden direkt im ECMS eröffnet und geführt

**ECMS Counterparty Asset Account** 

ECMS Cross NCB Asset Account

ECMS Non-Euro Area CB Asset Account

ECMS NCB Asset Account

### **2. Referenzdaten Anlage von Accounts (ECMS Account-Arten)**

### **External Asset Account**

- Zentralverwahrern und in T2S für die Abwicklung von Instruktionen für marktfähige Sicherheiten auf der Bernstruktionen für der • Eröffnung erfolgt in den Büchern von
- Konfiguration erfolgt in den ECMS erfolgt in den ECMS erfolgt in den ECMS erfolgt in den ECMS erfolgt in den ECMS erfolgt in den ECMS erfolgt in

Refere zdaten ECMS Cross NCB Asset Account (Mirror)

> T2S Securities Account for Regular Collateral

T2S Securities Account for Triparty Collateral

T2S Securities Account for Intraday Auto-Collateral

### **External Cash Account**

- Abwicklung von Gelugeschalten und die Bereitstellung von Innertages-<br>liguidität • Geführt von externen Systemen für die Abwicklung von Geldgeschäften und liquidität
- Konfiguration erfolgt in den ECMS Referenzdaten Innertagesliquidität geführt.

**ENGLICIAN Main Cash Account** T2S Dedicated Cash Account Non-Euro Cash Account CLM CB Account Contingency Cash Account

CB Contingency Cash Account

### **2. Referenzdaten Anlage von Accounts**

- **Ausschließlich die NZBen** sind für die **Einrichtung und Pflege von Kontoreferenzdaten** in ihrem Zuständigkeitsbereich verantwortlich.
- Das ECMS stützt sich dabei auf die von **CRDM** (Common Reference Data Management) **erhaltenen Verzeichnisse von T2S Securities Accounts, T2S DCA** (Dedicated Cash Accounts) und von im **CLM geführten MCA** (Central Liquidity Management Main Cash Accounts).
- Die Internal Asset Accounts und External Asset Accounts **im ECMS** müssen **mit den Cash Accounts verknüpft** werden (geschieht durch die NZB, nicht mehr als eine Verknüpfung möglich), um die Abwicklung von Zahlungen aufgrund von Corporate Actions für als Sicherheiten mobilisierte Wertpapiere verwenden zu können.
- Der **Eigentümer** der ECMS Counterparty Asset Accounts ist ein **Geschäftspartner**, und der **Kontoführer** ist seine **NZB**, die als Refinanzierungs-Zentralbank fungiert.
- Die ECMS Counterparty Asset Accounts werden zur Führung der Sicherheitenpositionen des Geschäftspartners verwendet, um entweder **marktfähige Sicherheiten** oder **im ECMS verwaltete Kreditforderungen** zu hinterlegen.
- Der ECMS Counterparty Asset Account ermöglicht die **Identifizierung des verwendeten Rechtsinstruments** ("pledge" für Verpfändung oder "repo" für Geschäft mit Eigentumsübertragung), nach der die Sicherheit mobilisiert wird (nur eine Besicherungsart möglich).
- Jeder Geschäftspartner kann so viele ECMS Counterparty Asset Accounts besitzen, wie er benötigt, um seine Sicherheiten zu trennen.

### **2. Referenzdaten Ansicht von Accounts (1/2)**

### **Hauptmenü**

Modul Reference Data ("MegaCommon")

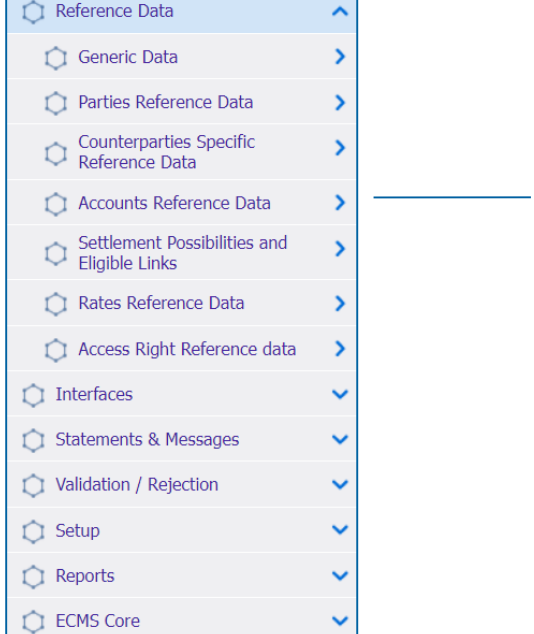

**Seite 32** Mai 2024 Deutsche Bundesbank

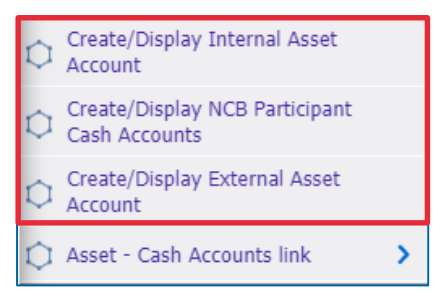

- Screens zur **Suche und Listenansicht von Internal Asset Accounts**\*
- Reference Data >> Reference Data >> Accounts Reference Data >> Create/Display Internal Asset Account >> Klick auf Search

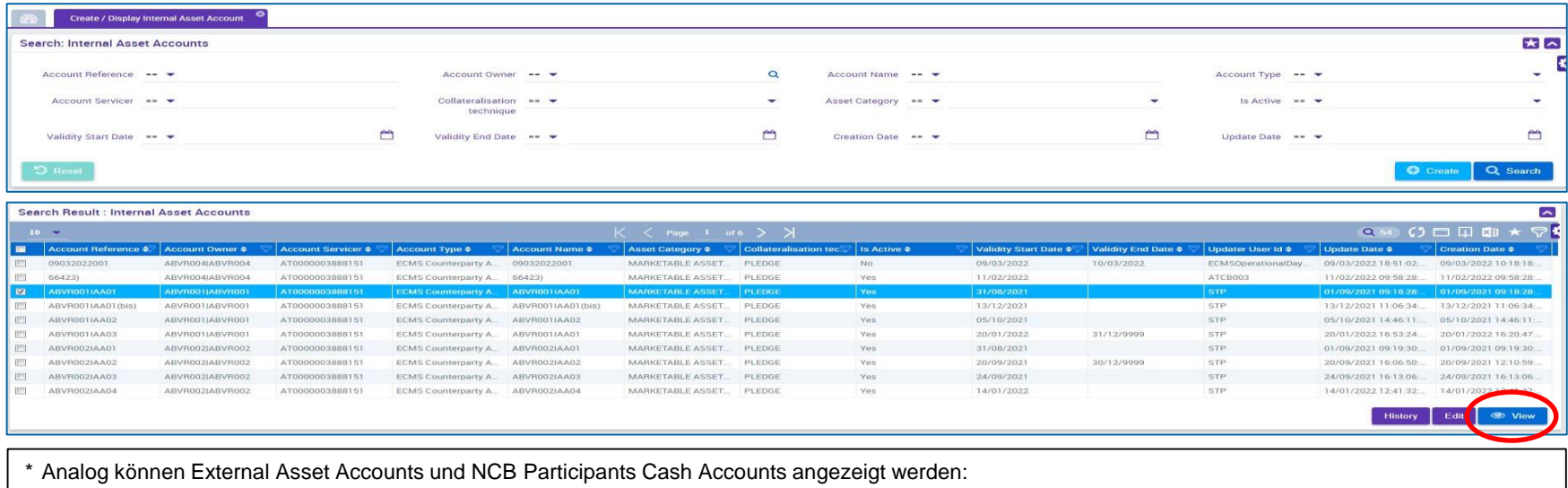

- >> External Asset Account bzw. >> Create/Display External Asset Accounts
- >> NCB Participant Cash Accounts Create/Display

## **2. Referenzdaten Zur Information: Anlage von Pools**

- **ECMS** nutzt das Pooling von Sicherheiten, das es einem Geschäftspartner ermöglicht, **Sicherheiten zur Verfügung zu stellen, ohne sie einem bestimmten Geschäft zuzuordnen**.
- **Mit der Pool-Konfiguration** soll für einen Geschäftspartner festgelegt werden, wo die Sicherheiten zur Deckung bestimmter zugelassener Arten von Kreditgeschäften mobilisiert werden.
- Die **Sicherheiten** spiegeln sich in der **Sicherheitenposition** des Pools wider, während die gedeckten **Kreditgeschäfte** in den **Kreditpositionen** des Pools ausgewiesen werden.
- Ein Geschäftspartner kann **mehr als einen Pool** halten.

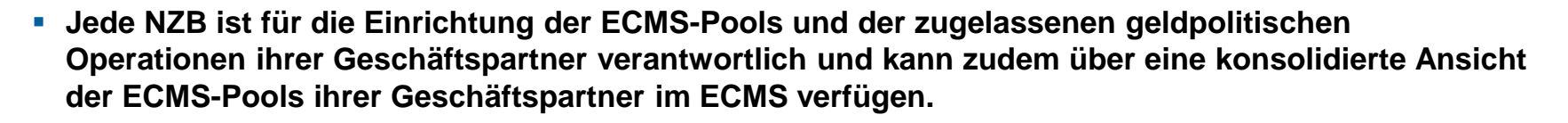

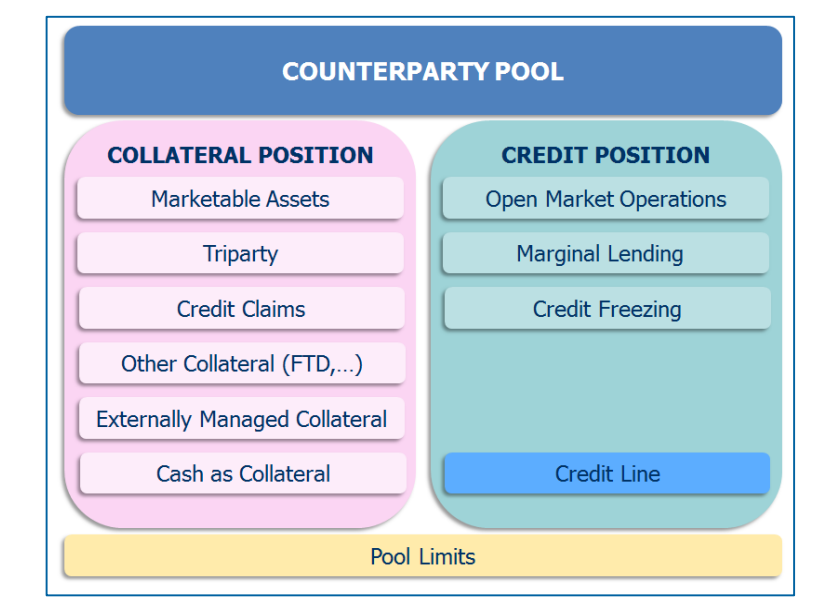

## **2. Referenzdaten Ansicht eines Pools (1 / 2)**

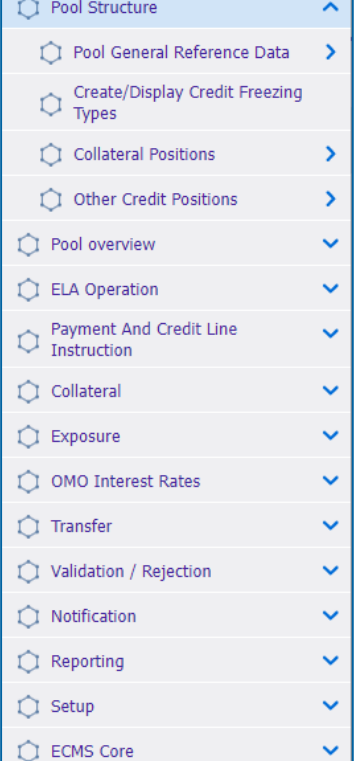

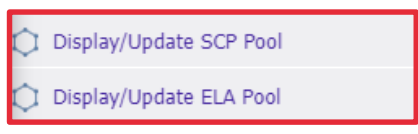

**Zur Ansicht eines Counterparty Pools muss in das** Hauptmenü Modul **"Collateral & Credit"** gewechselt werden.

- Screens zur **Suche und Listenansicht von Pools** befindet sich im **Hauptmenü "Collateral and Credit"**
- Collateral and Credit >> Pool Structure >> Pool General Reference Data >> Display/Update SCP (SCP = Single Collateral Pool) Pool oder Display/Update ELA (ELA = Emergency Liquidity Assistance) Pool >> Klick auf den Search-Button (ggf. nach Eingabe der Suchkriterien)

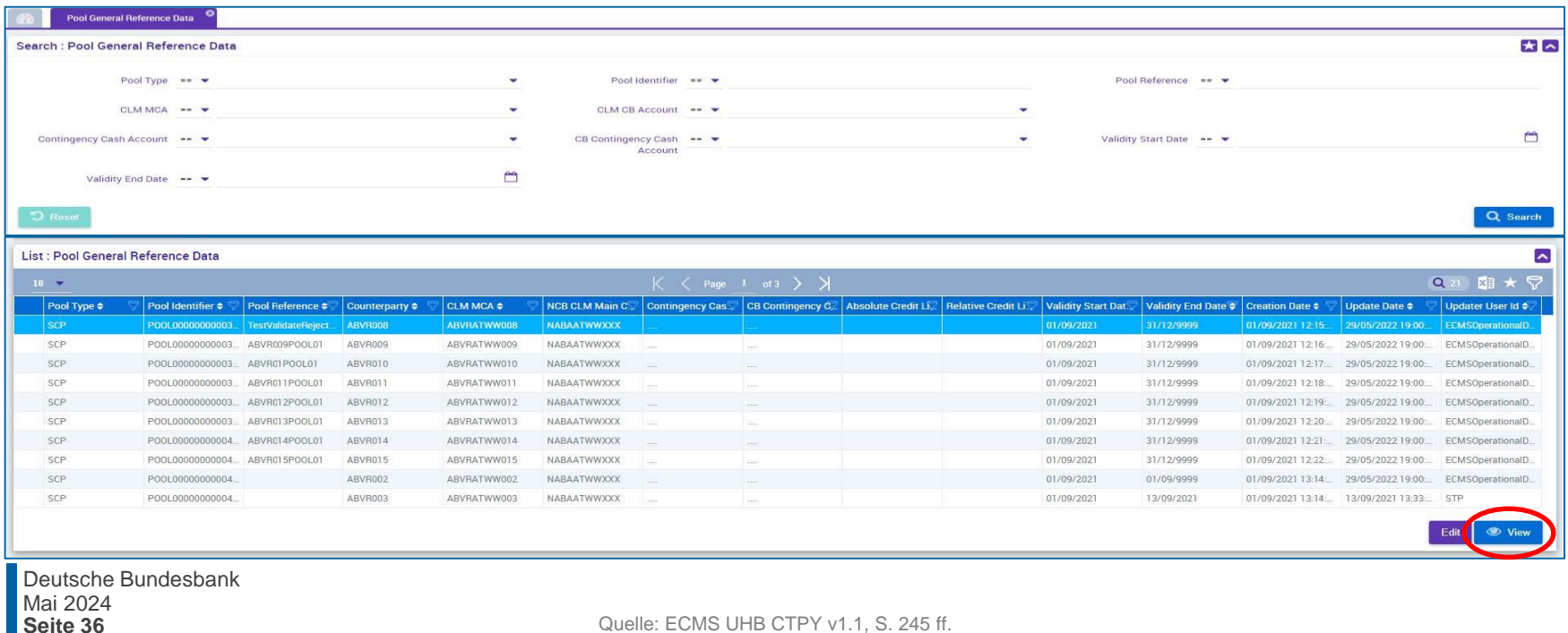

## **2. Referenzdaten Monitoring von marktfähigen Sicherheiten**

- ECMS verwaltet Referenzdaten zu den **marktfähigen Vermögenswerten**, die als Sicherheiten verwendet werden können. Diese Informationen werden für die Berechnung des Sicherheitenwerts verwendet.
- Die **Zulässigkeit eines Vermögenswerts** wird von der zuständigen **NZB bestimmt**.
- Das ECMS verwendet das **Verzeichnis der notenbankfähigen Sicherheiten** der Eligible Assets Database (Collateral and Counterparties Database/Eligible Asset (C2D/EA)), das von der EZB täglich konsolidiert, aktualisiert und veröffentlicht wird.

Die im ECMS enthaltenen Referenzdaten umfassen:

- Ein Verzeichnis der Eligible Assets Database erhaltenen **marktfähigen Sicherheiten**, die für die Verwendung im ECMS **zugelassen** sind, und deren **Stammdaten**
- Eine Liste der **Preise und Stückzinsfaktoren**, die bei der Berechnung der Beleihungswerte anzuwenden sind
- Eine Liste der **Poolfaktoren**, die bei der **Berechnung des Sicherheitenwerts** anzuwenden sind
- Eine Liste der **Close Links zwischen einem Geschäftspartner und einem Vermögenswert**

## **2. Referenzdaten Monitoring von Close Links (1 / 3)**

- Das ECMS speichert in seinen Referenzdaten eine **Liste der Close Links (enge Verbindungen)**.
- Diese Liste enthält:
	- zum einen die marktfähigen Sicherheiten, die ein Geschäftspartner aufgrund eines Close Links **nicht mobilisieren** kann
	- und zum anderen, die Sicherheiten, die ein Geschäftspartner **zur Mobilisierung nutzen** kann.
- Die Liste der Close Links zwischen dem Geschäftspartner und den marktfähigen Sicherheiten wird vom ECMS mit Hilfe des **Registers of Institutions and Affiliates Database (RIAD)** erstellt.
- Der ECMS Operator überwacht die **Generierung von Close Links zwischen Geschäftspartnern und marktfähigen Sicherheiten** nach den eingehenden RIAD-Strömen.

### **2. Referenzdaten Ansicht von Close Links (2 / 3)**

### **Hauptmenü**

Modul Reference Data ("MegaCommon")

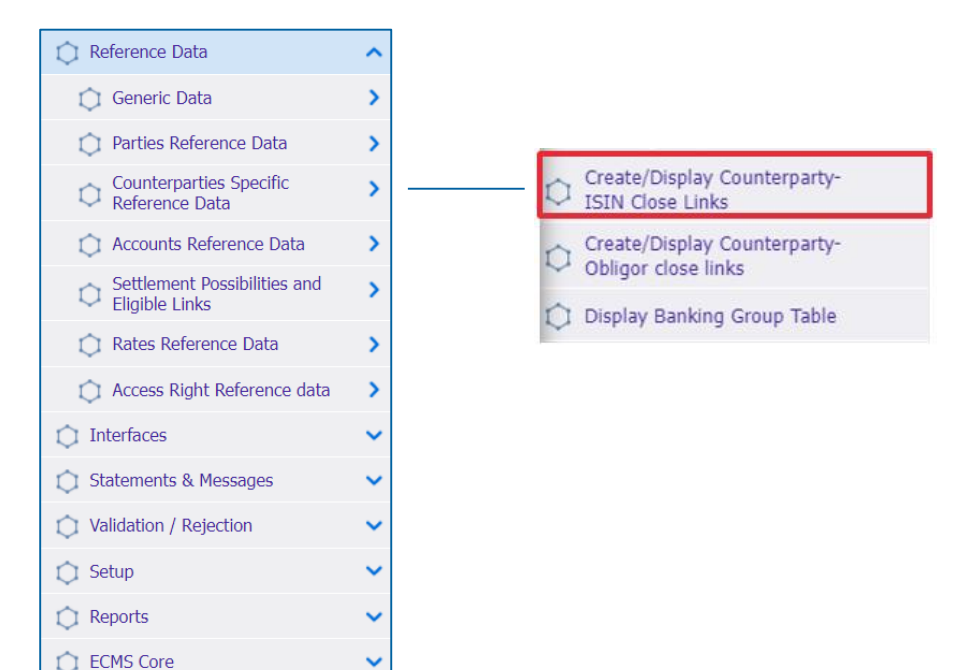

**Seite 39** Mai 2024 Deutsche Bundesbank

Quelle: ECMS EAC 02.04.2024

- Screen "Search Result: Counterparty ISIN Close Link" zur Ansicht eines Close Links zu einem Vermögenswerts
- Reference Data >> Counterparties Specific Reference Data >> Create/Display Counterparty-ISIN Close Links >> Klick auf Search Button

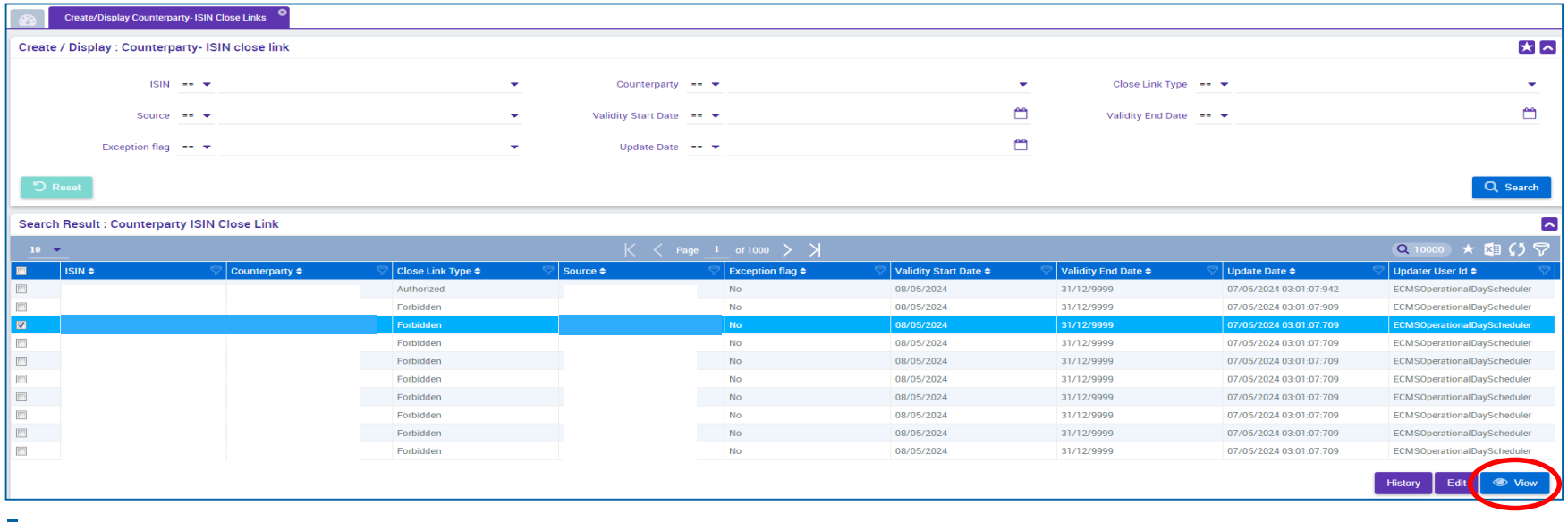

## **2. Referenzdaten Settlement Possibilities & T2S Relocation (1 / 3)**

- Das ECMS unterhält Referenzdaten, um die **Abwicklungsmöglichkeit für die Mobilisierungsanweisungen** für **marktfähige Sicherheiten** zu bestimmen und festzustellen, ob die **jeweilige Abwicklungsmöglichkeit zulässig** ist oder nicht.
- **EXAGO ZWECK Verwendet das ECMS:**

### Liste der zugelassenen Verbindungen zwischen CSDs

- Notenbankfähige Wertpapiere können für Kreditgeschäfte des Eurosystems mobilisiert werden, indem zugelassene Verbindungen (sog. Links) zwischen **zugelassenen Security Settlement Systems (SSS)** genutzt werden.
- zwei Verbindungstypen: **direkte &**  weitervermittelte ("relayed") Verbindungen
- Der **ECMS-Operator** ist für die Pflege dieser Liste zugelassener Links verantwortlich (die von der EZB aktualisiert wird und auf ihrer Website verfügbar ist).

### Liste der Abwicklungsmöglichkeiten (Settlement Possibilities)

- Die NZBen legen die Settlement Possibilities im ECMS für ihre Geschäftspartner an. **Für Geschäftspartner sind dabei keine Aktivitäten vorgesehen**.
- Geschäftspartner haben die Möglichkeit, die Settlement Possibilities über den entsprechenden **Zentralverwahrer auf der Zentralbankseite** anzusteuern.
- Anhand der hinterlegten Settlement Possibilities findet ein Routing vom Kundendepot, über den ausgewählten **"CSD of the T2S Account for regular** collateral" zur jeweiligen "domestic" oder CCBM Lagerstelle statt
- Die Settlement Possibilites in ECMS sind **nicht vergleichbar mit den bereits bekannten Lieferleitwegen in CAP**.

### **Hauptmenü**

Modul Reference Data ("MegaCommon")

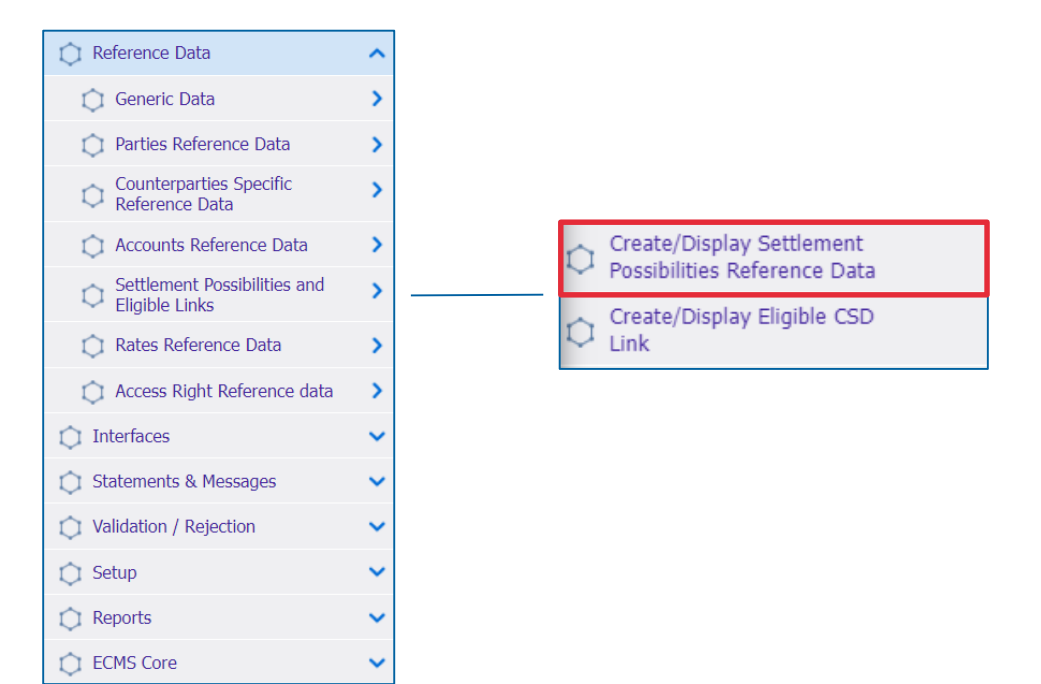

**Seite 42** Mai 2024 Deutsche Bundesbank

Quelle: ECMS EAC 02.04.2023

- Screens zur Suche und Listenansicht der Referenzdaten für Settlement Possibilities
- Reference Data >> Settlement Possibilities and Eligible Links >> Create/Display Settlement Possibilities Reference Data Create/Display >> Klick auf Search Button

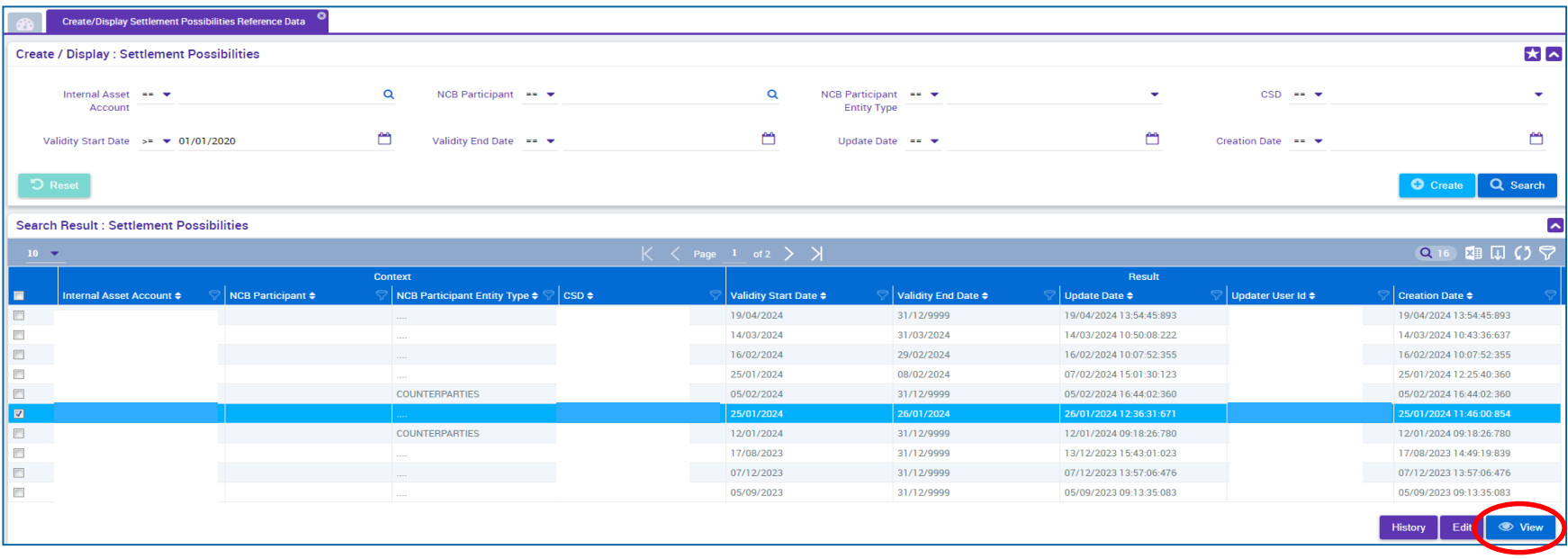

## **2. Referenzdaten Zur Information: Schnittstellen / CEPH**

- Über die CEPH (Common Eurosystem Pricing Hub)-Schnittstelle erhält das ECMS einen **einheitlichen Preis pro marktfähiger Sicherheit pro Geschäftstag,** der von allen Zentralbanken des Eurosystems verwendet wird, um marktfähige Sicherheiten zu bewerten, die als Sicherheiten bei Kreditgeschäften des Eurosystems eingereicht werden.
- Die CEPH-Schnittstelle dient der Erstellung der Preise für marktfähige Sicherheiten in den ECMS-Referenzdaten.
- Es erfolgt ein automatischer Abgleich zur Überprüfung basierend auf drei verschiedenen Bereichen:
	- **Empfangener Preis** für nicht vorhandene marktfähige Sicherheiten in ECMS-Referenzdaten
	- **Preisabweichungen** für alle in Frage kommenden Sicherheiten
	- **Fehlende Preise** bei vorhandenen marktfähigen Vermögenswerten

## **2. Referenzdaten Zur Information: Schnittstellen / CRDM**

- Das **Common Reference Data Management (CRDM)** verwaltet an einer einzigen Stelle die **Daten**, die **von verschiedenen gemeinsamen Komponenten des Eurosystems gemeinsam genutzt** werden.
- Das ECMS teilt die im nebenstehenden Diagramm dargestellten Informationen. Dies schafft einen Mehrwert für das System, da es die vollständige **Konsistenz der Daten über alle Plattformen**  hinweg sicherstellt und die Benutzer vor manuellen Fehlern und Fehlerkorrekturprozessen für die Plattformen im Falle eines Konsistenzfehlers bewahrt.
- Bei **Diskrepanzen** werden der **ECMS Operator** und der **NZB-Benutzer benachrichtigt**.

### **CRDM T2S Securities Accounts ECMS Distinauished** Names (DNs) CLM & T2S Cash **Accounts User-DN Links BIC Directory ECMS**

**Seite 45** Mai 2024 Deutsche Bundesbank

- **2. Referenzdaten Generische Daten**
- Die Referenzdaten für ECMS enthalten verschiedene **generische Codelisten**, die intern vom System verwendet werden.
- Diese Codelisten werden vom **ECMS Operator verwaltet** und können von den **NZBen** und den **Geschäftspartnern** nur für besondere Zwecke eingesehen werden.
- Folgende Codelisten können angezeigt werden:
	- **Systemparameter**
	- FZB-Zinssatz
- Weitere "generische" Daten, d.h. nur änderbar durch den ECMS Operator sind:
	- EZB Kalender
	- Wechselkurs

### **Screens siehe Anhang**

**Seite 46** Mai 2024 Deutsche Bundesbank

Quelle: EAC 04.04.2024

### **2. Referenzdaten Wichtige Dokumente**

### **Öffentliche Informationen**

- [Begleitmaterial Useranlage](https://www.bundesbank.de/resource/blob/927636/2160d38d08e4d2cff67e3418252325e8/mL/useranlage-ecms-data.pdf) im ECMS
- Ausfüllhilfe und Merkblatt für [die ECMS-Produktionsumgebung](https://www.bundesbank.de/resource/blob/926472/343401f8252b112d39981b4a2061b18e/mL/ecms-produktionsumgenung-ausfuellhilfe-merkblatt-data.pdf)
- [Schulungsvideos](https://www.bundesbank.de/de/startseite/ecms-fachschulung-referenzdaten--900780) zu Referenzdaten
- Leitfaden für [die Kundentestphase](https://www.bundesbank.de/resource/blob/912986/32004f6364545ec5c1d0498b2d3c756b/mL/ecms-leitfaden-kundentestphase-v1-3-data.pdf) (Kapitel 2)
- [ECMS access rights matrix \(Juli](https://www.ecb.europa.eu/paym/target/target-professional-use-documents-links/ecms/html/index.en.html) 2023) (Exceldokument, in dem alle möglichen Berechtigungen für die Geschäftspartner aufgelistet sind, Auswahl auf der Seite der EZB)
- **[ECMS User Handbook Counterparties](https://www.ecb.europa.eu/paym/target/ecms/profuse/shared/pdf/ecb.targetecms230315_ECMS_User_Handbook_Counterparties.en.pdf?0be47b145a022c7370e88feec983ed19) (v1.1, 2023/03, in Englisch)**
- [U2A and A2A Roles in the ECMS](https://www.ecb.europa.eu/paym/target/target-professional-use-documents-links/ecms/shared/pdf/ecb.targetecms230703_ECMS_U2A_and_A2A_roles.en.pdf?acffbb8ed24a127811698668e997f8b4) (2023/07, in Englisch)

### **Fragen & Antworten ECMS | Referenzdaten**

# Bei Fragen oder Anmerkungen

nutzen Sie bitte die Chatfunktion.

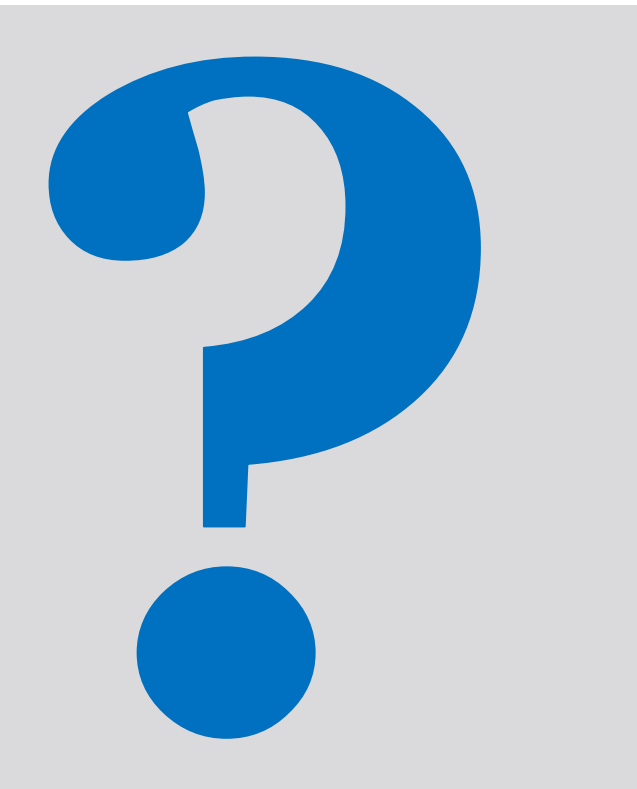

**Seite 48** Mai 2024 Deutsche Bundesbank

### **Schulungsfeedback ECMS | Referenzdaten**

- Sie haben mit der Einladung zu dieser Veranstaltung einen Link zu einem standardisierten und anonymisierten Feedbackbogen erhalten.
- Der Feedbackbogen enthält 11 Fragen mit mehrstufiger Antwortskala. Seine Beantwortung sollte maximal 5 Minuten Ihrer Zeit in Anspruch nehmen.
- Bitte nehmen Sie sich nach der Veranstaltung kurz Zeit, um den Fragenbogen auszufüllen und uns ein ehrliches Feedback zu dieser Schulung zu geben. Herzlichen Dank!

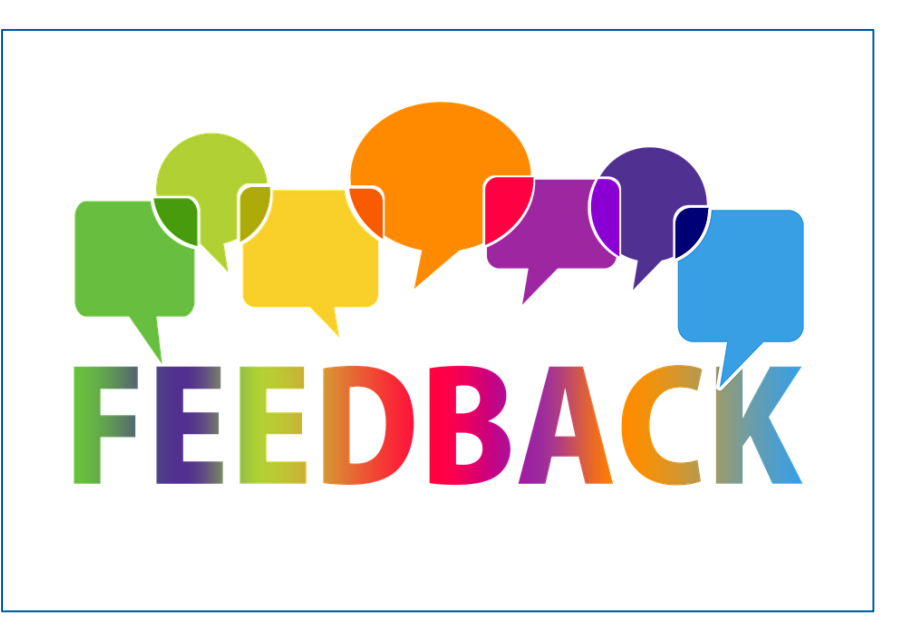

**Seite 49** Mai 2024 Deutsche Bundesbank

### **Schlusswort ECMS | Referenzdaten**

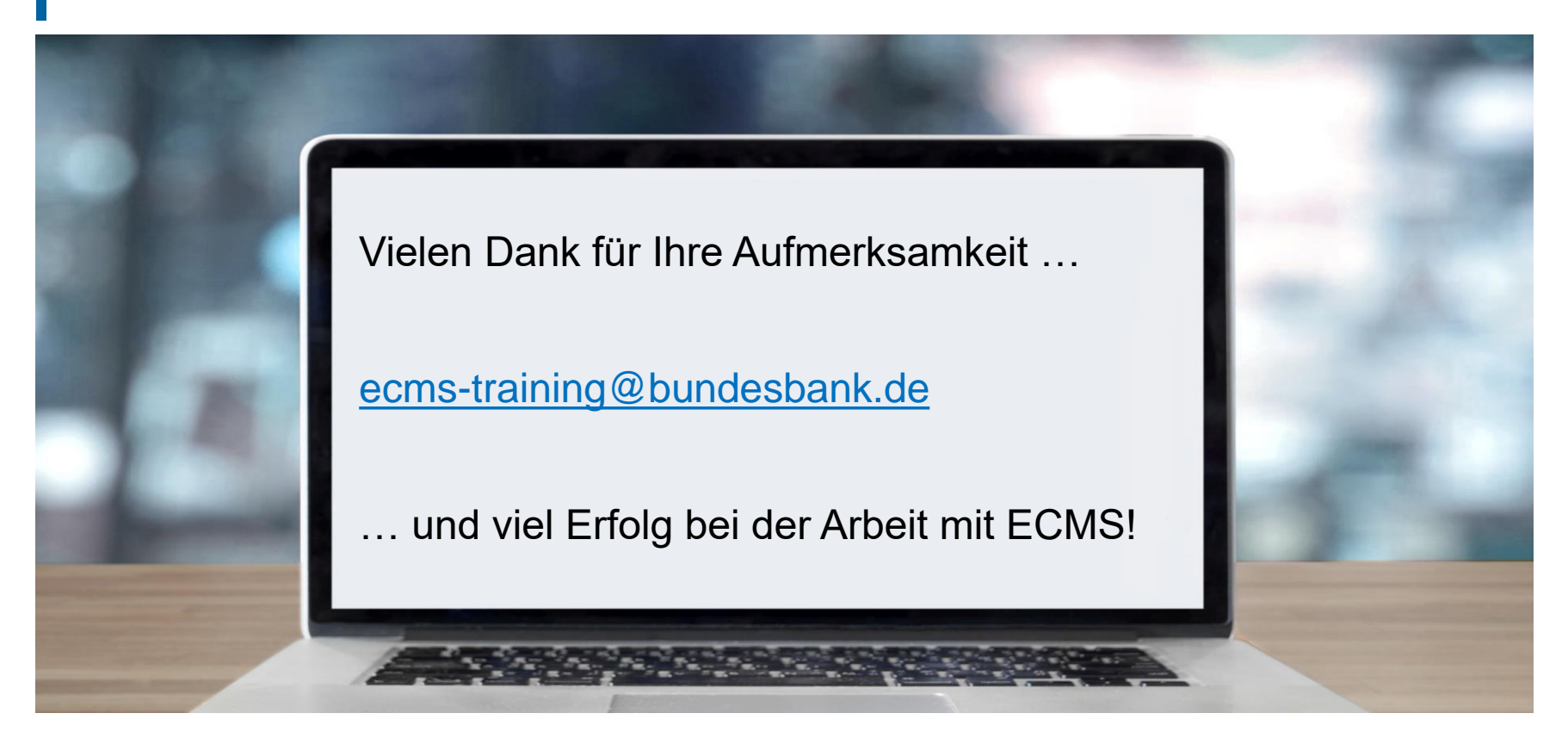

**Seite 50** Mai 2024 Deutsche Bundesbank

- **Grundkonzept der Parteianlage**
- **Generische Daten / Systemparamenter**
- Generische Daten / EZB-Zinssatz

### **Anhang Grundkonzept der Parteianlage**

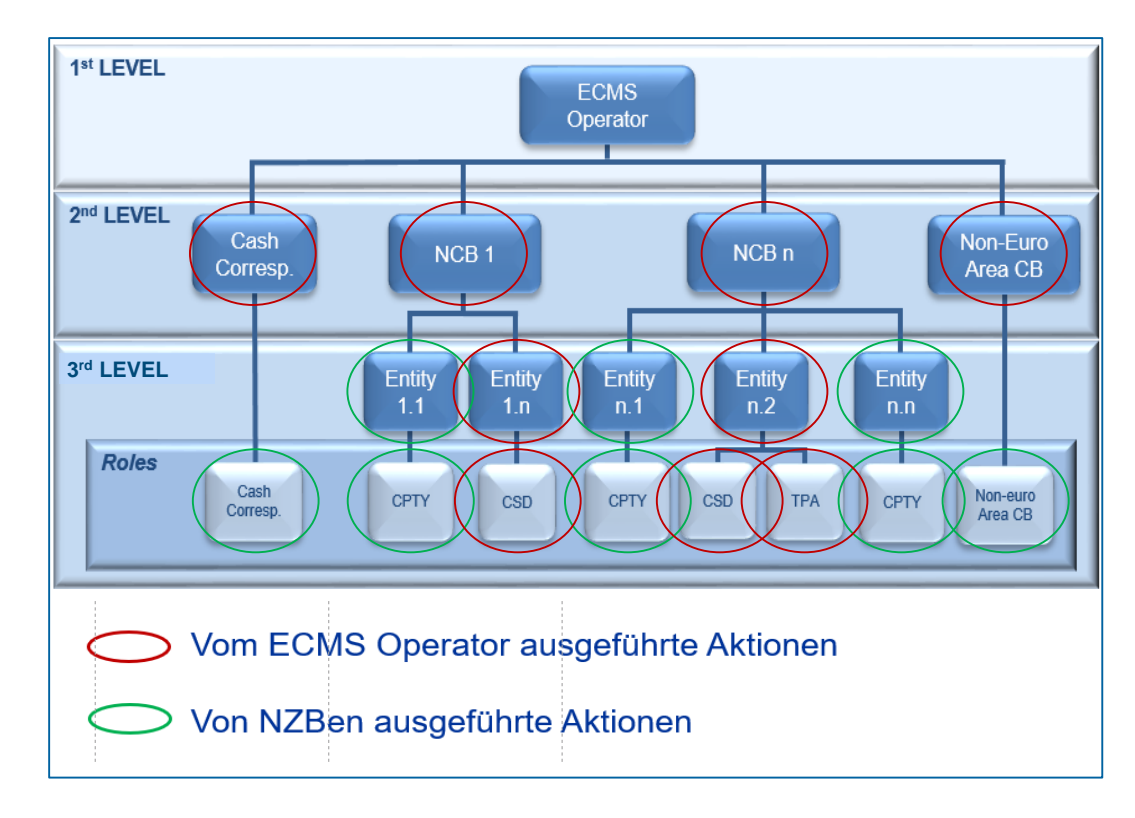

**Seite 52** Mai 2024 Deutsche Bundesbank

- Screen "Search Result: System Parameter" zur Einstellung von Systemparametern
- Reference Data >> Reference Data >> Generic Data >> Create/Display System Parameter >> Klick auf Search Button

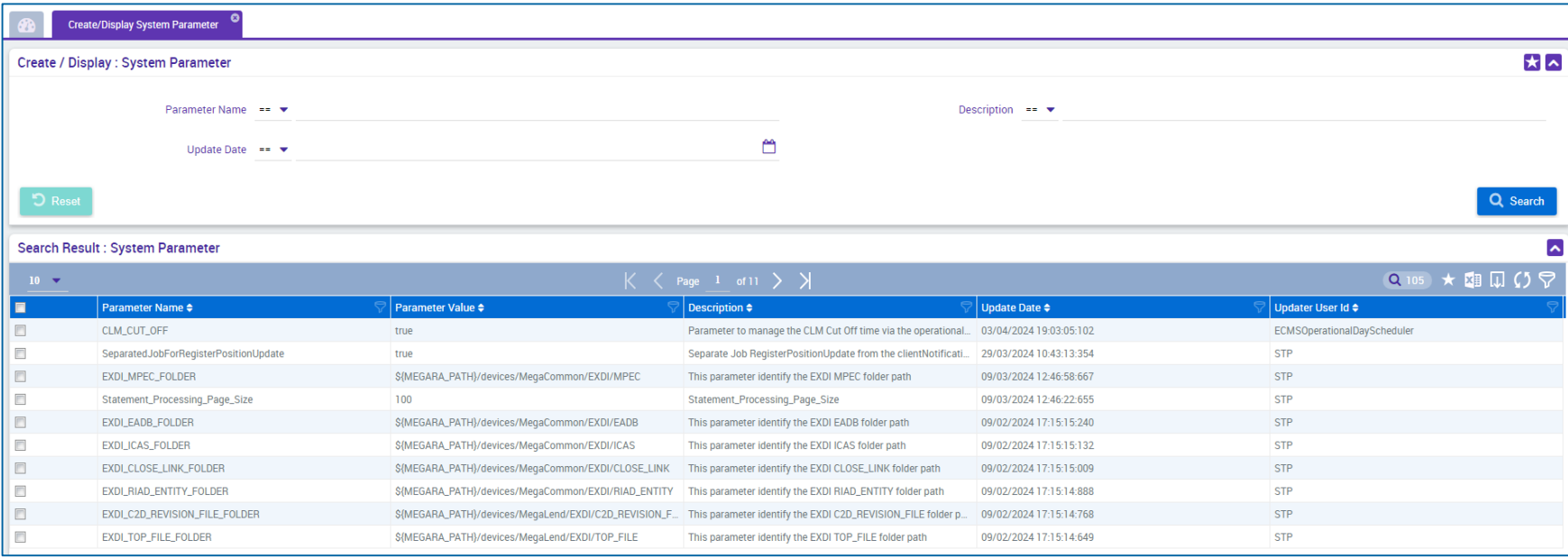

**Seite 53** Mai 2024 Deutsche Bundesbank

### **Anhang Generische Daten / EZB-Zinssatz**

- Screen "Search Result: ECB Interest Rate" zur Listenansicht der EZB-Zinsrate absteigend nach Aktualisierungsdatum sortiert
- Reference Data >> Reference Data >> Generic Data >> ECB Interest Rate >> ECB Interest Rate Create/Display >> Klick auf Search Button

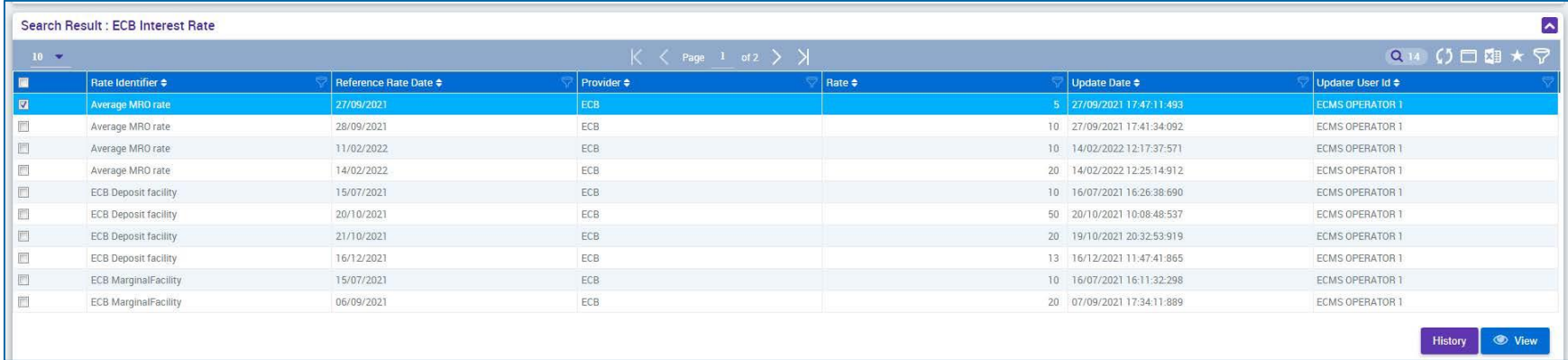